## SeeBeyond ICAN Suite

# e\*Way Intelligent Adapter for SAP (ALE) User's Guide

Release 5.0.5 for Schema Run-time Environment (SRE)

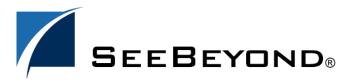

The information contained in this document is subject to change and is updated periodically to reflect changes to the applicable software. Although every effort has been made to ensure the accuracy of this document, SeeBeyond Technology Corporation (SeeBeyond) assumes no responsibility for any errors that may appear herein. The software described in this document is furnished under a License Agreement and may be used or copied only in accordance with the terms of such License Agreement. Printing, copying, or reproducing this document in any fashion is prohibited except in accordance with the License Agreement. The contents of this document are designated as being confidential and proprietary; are considered to be trade secrets of SeeBeyond; and may be used only in accordance with the License Agreement, as protected and enforceable by law. SeeBeyond assumes no responsibility for the use or reliability of its software on platforms that are not supported by SeeBeyond.

SeeBeyond, e\*Gate, e\*Way, and e\*Xchange are the registered trademarks of SeeBeyond Technology Corporation in the United States and/or select foreign countries. The SeeBeyond logo, SeeBeyond Integrated Composite Application Network Suite, eGate, eWay, eInsight, eVision, eXchange, eView, eIndex, eTL, ePortal, eBAM, and e\*Insight are trademarks of SeeBeyond Technology Corporation. The absence of a trademark from this list does not constitute a waiver of SeeBeyond Technology Corporation's intellectual property rights concerning that trademark. This document may contain references to other company, brand, and product names. These company, brand, and product names are used herein for identification purposes only and may be the trademarks of their respective owners.

© 2005 SeeBeyond Technology Corporation. All Rights Reserved. This work is protected as an unpublished work under the copyright laws.

This work is confidential and proprietary information of SeeBeyond and must be maintained in strict confidence. Version 20050406032103.

# **Contents**

| Preface                              | 8        |
|--------------------------------------|----------|
| Intended Reader                      | 8        |
| Organization                         | 8        |
| Nomenclature                         | 9        |
| Online Use                           | 9        |
| Writing Conventions                  | 9        |
| Chapter 1                            |          |
| Introduction                         | 10       |
| SAP Interface Options                | 10       |
| The ALE Interface                    | 11       |
| SAP Intermediate Document Format     | 11       |
| Nomenclature<br>Structure            | 11<br>11 |
| The SAP ALE e*Way                    | 13       |
| Overview                             | 13       |
| e*Gate to SAP<br>SAP to e*Gate       | 13<br>14 |
| Features                             | 15       |
| Components                           | 15       |
| Supported Operating Systems          | 15       |
| Chapter 2                            |          |
| Installation                         | 17       |
| System Requirements                  | 17       |
| Environment Configuration            | 17       |
| External System Requirements         | 18       |
| External Configuration Requirements  | 18       |
| Installing the e*Way Windows Systems | 19<br>19 |
| TTIIIGUWS SYSTEIIIS                  | 13       |

#### Contents

| Installation Procedure                                   | 19       |
|----------------------------------------------------------|----------|
| Subdirectories and Files                                 | 21       |
| UNIX Systems                                             | 22       |
| Installation Procedure<br>Subdirectories and Files       | 22<br>22 |
|                                                          |          |
| Chapter 3                                                |          |
| System Implementation                                    | 24       |
| Overview                                                 | 24       |
| Pre-Implementation Tasks                                 | 24       |
| Implementation Topics                                    | 24       |
| Implementation Sequence Viewing e*Gate Components        | 25<br>25 |
| Creating a Schema                                        | 26       |
| Creating Event Types                                     | 27       |
| Creating Event Type Definitions                          | 28       |
| Downloading the IDoc Description File                    | 29       |
| Using the Monk ETD Editor's Build Tool                   | 32       |
| Using the Java IDoc Wizard                               | 37       |
| Assigning ETDs to Event Types                            | 39       |
| Defining Collaborations                                  | 41       |
| Creating Intelligent Queues                              | 42       |
| Known Limitations                                        | 42       |
| Sending a NAK to SAP                                     | 42       |
| Chapter 4                                                |          |
| SAP R/3 Configuration                                    | 43       |
| Overview                                                 | 43       |
| SAP Hierarchies                                          | 43       |
| Distribution Model Configuration                         | 45       |
| Naming the Logical System                                | 45       |
| Specifying the Distribution Model                        | 47       |
| Communications Configuration                             | 50       |
| Defining the RFC Destination                             | 50       |
| Defining the Communications Port                         | 53       |
| Creating a Partner Profile Configuring a Partner Profile | 55<br>56 |
|                                                          |          |
| Security Issues                                          | 60       |

| Chapter 5                                                                      |                 |
|--------------------------------------------------------------------------------|-----------------|
| Setup Procedures                                                               | 61              |
| Overview                                                                       | 61              |
| Setting Up the e*Way                                                           | 62<br>62        |
| Creating the e*Way                                                             |                 |
| Modifying e*Way Properties Configuring the e*Way                               | 63<br>64        |
| Using the e*Way Editor                                                         | 65              |
| Section and Parameter Controls                                                 | 66              |
| Parameter Configuration Controls Command-line Configuration                    | 66<br>67        |
| Getting Help<br>Changing the User Name                                         | 67<br><b>68</b> |
| Setting Startup Options or Schedules                                           | 68              |
| Activating or Modifying Logging Options                                        | 70              |
| Activating or Modifying Monitoring Thresholds                                  | 71              |
| Troubleshooting the e*Way                                                      | 72              |
| Configuration Problems System-related Problems                                 | 72<br>73        |
| Chapter 6                                                                      |                 |
| Operational Overview                                                           | 74              |
| e*Way Architecture                                                             | 74              |
| RFC Communications                                                             | 75              |
| Events and Collaborations                                                      | 76              |
| The IDoc/DXOB Converter                                                        | 77              |
| Data Flow and Event Processing                                                 | 78              |
| e*Gate to SAP                                                                  | 78              |
| SAP to e*Gate                                                                  | 81              |
| Chapter 7                                                                      |                 |
| <b>Configuration Parameters</b>                                                | 84              |
| Overview                                                                       | 84              |
| General Settings                                                               | 85              |
| Data Direction (SAP to e*Gate)                                                 | 85<br>85        |
| Data Direction (e*Gate to SAP)<br>Interface Name (SAP to e*Gate)               | 85              |
| Interface Name (e*Gate to SAP)<br>Incoming Raw Message Journal (SAP to e*Gate) | 85<br>86        |
| Outgoing Translated Message Journal (e*Gate to SAP)                            | 86              |
| Message Journal Archiving Schedule<br>Rejected Message Journal (SAP to e*Gate) | 86<br>87        |
|                                                                                |                 |

| ALE/RFC Setup                                                                                      | 88         |
|----------------------------------------------------------------------------------------------------|------------|
| SAP System Type                                                                                    | 88         |
| SAP IDoc Version                                                                                   | 88         |
| Program ID (SAP to e*Gate)                                                                         | 88         |
| SAP Load Balancing Usage (e*Gate to SAP)                                                           | 89         |
| SAP Application Server (e*Gate to SAP)                                                             | 89         |
| SAP Router String (e*Gate to SAP)                                                                  | 90         |
| SAP System Number (e*Gate to SAP)                                                                  | 90         |
| SAP Gateway Host (SAP to e*Gate)                                                                   | 90         |
| SAP Gateway Host (e*Gate to SAP) SAP Pouter String (SAP to e*Cate)                                 | 91<br>91   |
| SAP Router String (SAP to e*Gate) SAP Gateway Service                                              | 91         |
| RFC Trace On                                                                                       | 92         |
| Validate SAP Sender Identity (SAP to e*Gate)                                                       | 92         |
| SAP System Number (SAP to e*Gate)                                                                  | 93         |
| SAP System ID (SAP to e*Gate)                                                                      | 93         |
| SAP Client Number (SAP to e*Gate)                                                                  | 93         |
| SAP User Name (SAP to e*Gate)                                                                      | 93         |
| SAP User Language (SAP to e*Gate)                                                                  | 94         |
| SAP System Client Number (e*Gate to SAP)                                                           | 94         |
| Logon User Name (e*Gate to SAP)                                                                    | 94         |
| Logon Password (e*Gate to SAP)                                                                     | 94<br>95   |
| Logon Language (e*Gate to SAP) SAP Message Server (e*Gate to SAP)                                  | 95<br>95   |
| SAP Destination System (e*Gate to SAP)                                                             | 95         |
| SAP Application Server Group (e*Gate to SAP)                                                       | 95         |
|                                                                                                    |            |
| Communication Setup                                                                                | 96         |
| Time to Wait Before Becoming Server (SAP to e*Gate)                                                | 96         |
| e*Gate System Polling Interval (SAP to e*Gate)                                                     | 96         |
| Time to Wait Before Attempting Connection (e*Gate to SAP)                                          | 96<br>96   |
| Connection Duration Strategy (e*Gate to SAP) Idle Interval Before Disconnecting (e*Gate to SAP)    | 97         |
| Connection Error Resend Strategy (e*Gate to SAP)                                                   | 97         |
| Maximum Resend Attempts (e*Gate to SAP)                                                            | 98         |
| Transaction Processing                                                                             | 99         |
| Enforce Transactional RFC                                                                          | 99         |
| Transactional ID Verification Database (SAP to e*Gate)                                             | 99         |
| Transactional ID Verification Database (e*Gate to SAP)                                             | 100        |
| Verification Database Operating Mode                                                               | 100        |
| Database Purge Schedule                                                                            | 100        |
| Database Entry Lifetime                                                                            | 101        |
| Expunge Database Entry On Confirm                                                                  | 101        |
| Transaction Identification and Translation (SAP to e*Gate)                                         | 102        |
| Transaction Identification and Translation (e*Gate to SAP) Translation Status Monk Variable        | 102<br>103 |
| Output File Monk Variable                                                                          | 103        |
| Output Record Delimiter Monk Variable                                                              | 104        |
| Persistent Memory File Monk Variable                                                               | 105        |
| Persistent Memory File Name (SAP to e*Gate)                                                        | 105        |
| SAP IDoc Syntax Error Code (SAP to e*Gate)                                                         | 107        |
| SAP IDoc Translation Error Code (SAP to e*Gate)                                                    | 107        |
| SAP e*Way General Error Code (SAP to e*Gate)                                                       | 107        |
| Advanced Monk Setup                                                                                | 108        |
| Load Custom Monk File Name                                                                         | 108        |
| Startup Monk Function Name (SAP to e*Gate)                                                         | 108        |
| Positive Acknowledgment Monk Function (SAP to e*Gate)                                              | 108        |
| Positive Acknowledgment Function (e*Gate to SAP) Negative Acknowledgment Function (SAP to e*Gate)  | 109<br>109 |
| Negative Acknowledgment Function (SAF to e Gate)  Negative Acknowledgment Function (e*Gate to SAP) | 109        |

#### **Contents**

| Appendix A                             |            |  |  |
|----------------------------------------|------------|--|--|
| Utilities                              | 110        |  |  |
| stcjdump.exe                           | 110        |  |  |
| Appendix B                             |            |  |  |
| IDoc Java Methods                      | 111        |  |  |
| next<br>available                      | 111<br>111 |  |  |
| send                                   | 112        |  |  |
| reset<br>getIdocMsgFormat              | 112<br>112 |  |  |
| setIdocMsgFormatALE                    | 113        |  |  |
| setIdocMsgFormatEDI<br>idocMsgFormatIs | 113<br>113 |  |  |
| Index                                  | 115        |  |  |

7

## **Preface**

This Preface contains information regarding the User's Guide itself.

## P.1 Intended Reader

The reader of this guide is presumed to be a developer or system administrator with responsibility for maintaining the SeeBeyond<sup>TM</sup> e\*Gate<sup>TM</sup> Integrator system, and have a working knowledge of:

- Operation and administration of the appropriate operating systems (see Supported Operating Systems on page 15)
- Windows-style GUI operations
- SAP ALE and IDoc format
- Integrating SAP R/3 with external systems

# P.2 Organization

This User's Guide is organized into two parts. The first part, consisting of Chapters 1-5, introduces the e\*Way and describes the procedures for installing the e\*Way and implementing a working system incorporating the e\*Way. This part should be of particular interest to a System Administrator or other user charged with the task of getting the system up and running.

The second part, consisting of Chapters 6-7 and the Appendix, describes the architecture and internal functionality of the e\*Way. This part should be of particular interest to a Developer involved in customizing the e\*Way for a specific purpose. Information contained in this part that is necessary for the initial setup of the e\*Way is cross-referenced in the first part of the guide, at the appropriate points in the procedures.

Section P.3 Nomenclature

## P3 Nomenclature

Note that for purposes of brevity, the e\*Way Intelligent Adapter for SAP (ALE) is frequently referred to as the SAP ALE e\*Way, or simply the e\*Way.

## P.4 Online Use

This User's Guide is provided in Adobe Acrobat's Portable Document Format (PDF). As such, it can be printed out on any printer or viewed online. When viewing online, you can take advantage of the extensive hyperlinking imbedded in the document to navigate quickly throughout the Guide.

Hyperlinking is available in:

- The Table of Contents
- The Index
- Within the chapter text, indicated by blue print

Existence of a hyperlink *hotspot* is indicated when the hand cursor points to the text. Note that the hotspots in the Index are the *page numbers*, not the topics themselves. Returning to the spot you hyperlinked from is accomplished by right-clicking the mouse and selecting **Go To Previous View** on the resulting menu.

## P.5 Writing Conventions

The writing conventions listed in this section are observed throughout this document.

#### Monospaced (Courier) Font

Computer code and text to be typed at the command line are set in Courier as shown below:

```
Configuration for BOB_Promotion java -jar ValidationBuilder.jar
```

Variables within a command line are set in the same font within brackets <> as shown below:

```
stcregutil -rh <host-name> -un <user-name> -up <password> -sf
```

#### **Bold Sans-serif Font**

- User Input: Click Apply to save, or OK to save and close.
- File Names and Paths: In the **Open** field, type **D:\setup\setup.exe**.
- Parameter, Function, and Command Names: The default parameter localhost is normally only used for testing; the Monk function iq-put places an Event into an IQ.

# Introduction

The SeeBeyond e\*Way Intelligent Adapter for SAP (ALE) has been designed specifically to connect e\*Gate to SAP enterprise-management software within a network of diverse hardware and software systems. Using one or more SAP e\*Ways, e\*Gate can act as a bus, linking SAP applications and other software systems, or differently-configured SAP systems. This e\*Way allows bidirectional data exchange between e\*Gate and an SAP system via SAP's Application Link Enabling (ALE) interface method, which employs SAP's Intermediate Document (IDoc) Format.

# 1.1 SAP Interface Options

SAP offers several interface options, including Application Link Enabling (ALE), Business Application Programming Interface (BAPI), and Electronic Data Interchange (EDI). The Batch Data Communication (BDC) interface actually is a user-emulation method that can be either batch or event-driven.

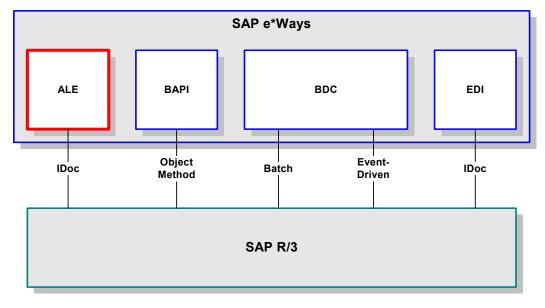

Figure 1 SAP Interface Options

All of these interfacing methods are supported by SeeBeyond, for both SAP-inbound and SAP-outbound data transfer.

## 1.1.1 The ALE Interface

Real-time communications with an SAP system is accomplished through the use of SAP's ALE layer running on top of SAP's Remote Function Call (RFC)—SAP's version of Remote Procedure Call. To guarantee uniqueness of transactions, SAP offers a version of RFC called Transactional RFC (tRFC). SAP provides the API libraries for:

- Enabling connection to the SAP system, given the appropriate Host and Identification parameters
- Marshalling of arguments to and from the SAP system
- Executing (client-mode) or defining (server-mode) RFC Services on the SAP system

ALE supports the transfer of information between applications by means of messaging, rather than file transfer. Transactions are exchanged using the SAP Intermediate Document (IDoc) format, which is basically a fixed message. The IDoc file is interpreted by correlating with an IDoc Description file, which specifies all relevant fields.

## 1.2 SAP Intermediate Document Format

Intermediate Documents are used as containers for information, and are used to upload data to and download data from other systems. IDocs allow independence between the format and content of the message.

## 1.2.1 Nomenclature

Several hundred IDocs are supplied with each R/3 system, serving as templates for a wide variety of applications. The IDoc hierarchy is represented by the following terminology:

- Message Types are related to specific applications such as Orders.
- IDoc Types are different versions of standard Message Types, such as Orders for specific items or services.

#### 1.2.2 **Structure**

A typical SAP IDoc consists of Control, Data, and Status records, as shown in **Figure 2 on page 12**. Status records, however, are not used by the ALE interface.

Figure 2 SAP IDoc Structure

## **Control Record**

| Sender Recvr Messg. Type IDoc-Type Status |
|-------------------------------------------|
|-------------------------------------------|

## **Data Record/Segments**

| XXXXXXXXXXX                             |
|-----------------------------------------|
| XXXXXXXXXXXXXXXXXXXXXXXXXXXXXXXXXXXXXXX |
| XXXXXX                                  |
| XXXXXX                                  |
| XXXXXXXXXX                              |
| xxxxxxxxxxxxxxxxxxxxxxxxxxxxxxxxxx      |
| XXXXXXX                                 |
| XXXXXX                                  |
| xxxxxxxxxxxxx                           |
|                                         |

#### **Status Record**

| 'To be processed'                                                                                                    | 14:33:48 |
|----------------------------------------------------------------------------------------------------|----------|
|                                                                                                    |          |
| 'Processing successful'                                                                                                    | 14:33:57 |
| The second of the second second secon |          |

# 1.3 The SAP ALE e\*Way

The SAP e\*Way controls the communication protocol layer between the SAP host and e\*Gate, and can be configured to process data in either direction. As with most other SeeBeyond e\*Ways, it contains its own Monk engine to process Collaborations without drawing on e\*Gate resources.

The e\*Gate system, in turn, connects to another application through an e\*Way designed specifically for that system. This external system may be either another (differently-configured) SAP system or a non-SAP system.

## 1.3.1 Overview

## e\*Gate to SAP

Figure 3 ALE SAP-Inbound Data Flow

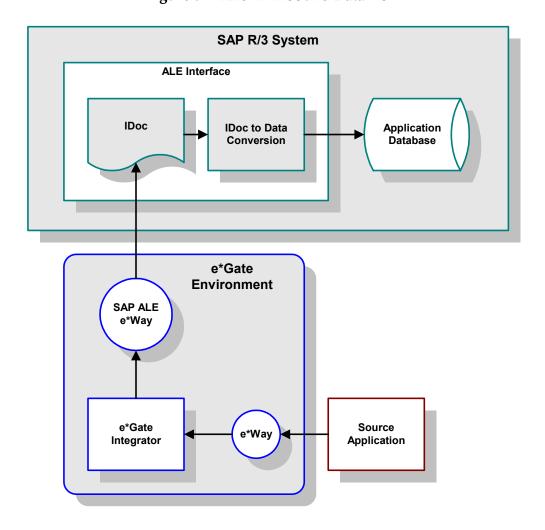

An application external to the SAP system generates a transaction designated for an SAP application. The e\*Gate system receives the transaction through an e\*Way, performs any necessary processing or routing, and sends the information to the SAP ALE e\*Way. This e\*Way converts the data to SAP IDoc format and sends it to the SAP system's ALE Interface. Here, it is converted to the correct internal data format and stored in the application database.

#### SAP to e\*Gate

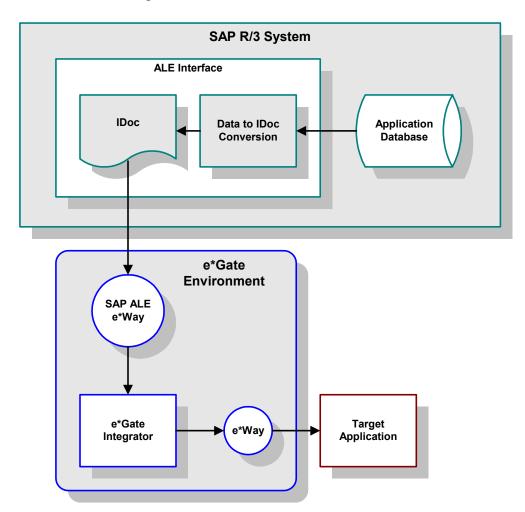

Figure 4 ALE SAP-Outbound Data Flow

During routine operation, some application on the SAP system generates a transaction designated for an external system. The ALE Interface converts the data from the internal data format to the IDoc format, and sends it to the SAP ALE e\*Way. The e\*Gate system receives the transaction from the e\*Way, performs any necessary processing or routing, and sends the information to another e\*Way connected to the recipient system. Here, it is converted to the correct format for the target application.

## 1.3.2 Features

The SAP ALE e\*Way provides the following:

- Inbound/outbound access to SAP R/3 System via ALE (Application Linking Enabling).
- Monk-enabled connection to the SAP system, given the appropriate host and identification parameters.
- Emulates/calls ABAP/4 INBOUND\_IDOC\_PROCESS function on SAP R/3 System using Transactional RFC (tRFC).
- Executing (client-mode) or defining (server-mode) RFC Services on the SAP system.

## 1.3.3 Components

The SAP ALE e\*Way incorporates the following components:

- An executable file, stcewsapale.exe
- An accompanying dynamic load library, librfc32.dll (lbrfccm.sl for UNIX), containing RFC extensions
- Default configuration files, stcewsapalein.def and stcewsapaleout.def
- SeeBeyond utilities stcjdump.exe and stcpxcmd.exe
- Monk and Java-based Wizards used to build Event Type Definitions

For a list of installed files, see **Chapter 2**.

# 1.4 Supported Operating Systems

The e\*Way Intelligent Adapter for SAP ALE currently supports the following combinations of operating systems and releases of SAP R/3.

**Table 1** English-language Version

| Operating System                                | 4.0B | 4.5B | 4.6B | 4.6C |
|-------------------------------------------------|------|------|------|------|
| Windows 2000 and Windows Server 2003            | X    | X    | X    | X    |
| HP-UX 11.0, 11i (PA-RISC), and 11i v2.0 (11.23) | X    | Х    | X    | Х    |
| IBM AIX 5.1L and 5.2                            | X    | X    | X    | X    |
| Sun Solaris 8                                   | X    | X    | X    | X    |

 Table 2
 Japanese-language Version

| Operating System                                | 4.0B | 4.5B | 4.6B | 4.6C |
|-------------------------------------------------|------|------|------|------|
| Windows 2000 and Windows Server 2003            | -    | -    | -    | X    |
| HP-UX 11.0, 11i (PA-RISC), and 11i v2.0 (11.23) | -    | -    | -    | X    |
| Sun Solaris 8                                   | -    | -    | -    | X    |

 Table 3
 Korean-language Version

| Operating System                                | 4.0B | 4.5B | 4.6B | 4.6C |
|-------------------------------------------------|------|------|------|------|
| HP-UX 11.0, 11i (PA-RISC), and 11i v2.0 (11.23) | -    | -    | -    | X    |
| IBM AIX 5.1L and 5.2                            | -    | -    | -    | X    |
| Sun Solaris 8                                   | -    | -    | -    | X    |

# Installation

This chapter describes the requirements and procedures for installing the e\*Way software. Procedures for implementing a working system, incorporating instances of the e\*Way, are described in **Chapter 3**.

**Note:** Please read the readme.txt file located in the addons\ewsapale directory on the installation CD-ROM for important information regarding this installation.

# 2.1 System Requirements

To use the e\*Way Intelligent Adapter for SAP ALE, you need the following:

- 1 An e\*Gate Participating Host.
- 2 A TCP/IP network connection.
- 3 Sufficient free disk space to accommodate e\*Way files:
  - Approximately 2.6 MB on Windows systems
  - Approximately 4.6 MB on Solaris systems
  - Approximately 5.4 MB on HP-UX systems
  - Approximately 6.3 MB on AIX systems
  - Approximately 5.9 MB on Tru64 UNIX systems

**Note:** Additional disk space is required to process and queue the data that this e\*Way processes; the amount necessary varies, based on the type and size of the data being processed.

## 2.1.1 **Environment Configuration**

No changes are required to the Participating Host's operating environment to support this e\*Way.

# **2.2 External System Requirements**

The e\*Way Intelligent Adapter for SAP ALE supports the following applications (see also **Supported Operating Systems** on page 15).

## **English**

SAP R/3, version 4.0B, 4.5B, 4.6B, and 4.6C

## 2.2.1 External Configuration Requirements

Your SAP R/3 system must be configured to communicate with the SAP ALE e\*Way (see **SAP R/3 Configuration** on page 43).

# 2.3 Installing the e\*Way

## 2.3.1 Windows Systems

## **Installation Procedure**

**Note:** The installation utility detects and suggests the appropriate installation directory. Use this directory unless advised otherwise by SeeBeyond.

#### To install the e\*Way on a Microsoft Windows system

- 1 Log in as an Administrator on the workstation on which you want to install the e\*Way (you must have Administrator privileges to install this e\*Way).
- 2 Exit all Windows programs and disable any anti-virus applications before running the setup program.
- 3 Insert the e\*Way installation CD-ROM into the CD-ROM drive.
- 4 Launch the setup program.
  - A If the CD-ROM drive's Autorun feature is enabled, the setup program should launch automatically. Follow the on-screen instructions until the **Choose Product** dialog box appears (see Figure 5). Check **Add-ons**, then click **Next**.

**Figure 5** Choose Product Dialog Box

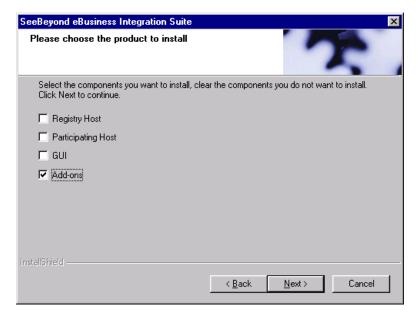

B If the setup program does not launch automatically, use the Windows Explorer or the Control Panel's **Add/Remove Applications** feature to launch the following file on the CD-ROM drive (bypassing the **Choose Product** dialog):

setup\addons\setup.exe

5 Follow the on-screen instructions until the **Select Components** dialog box appears (see Figure 6). Highlight—*but do not check*—**eWays** and then click **Change**.

Figure 6 Select Components Dialog Box

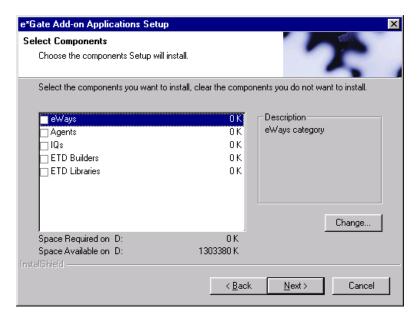

6 When the **Select Sub-components** dialog box appears (see Figure 7), check the **SAP ALE e\*Way**.

Figure 7 Select e\*Way Dialog

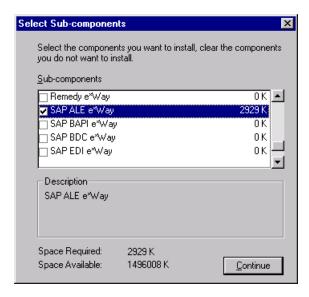

- 7 Click **Continue**, and the **Select Components** dialog box reappears.
- 8 Click **Next** and continue with the installation.

## **Subdirectories and Files**

By default, the InstallShield installer creates the following subdirectories and installs the following files within the \eGate\client tree on the Participating Host, and the \eGate\Server\registry\repository\default tree on the Registry Host.

**Table 4** Participating Host & Registry Host

| Subdirectories        | Files                                                                                                   |
|-----------------------|----------------------------------------------------------------------------------------------------|
| \bin\                 | librfc32.dll<br>stcewsapale.ctl<br>stcewsapale.exe<br>stcjdump.exe<br>stcpxcmd.exe<br>stcsapconvert.exe |
| \configs\stcewsapale\ | sapAleIn3.6To4.1Rule.txt<br>sapAleOut3.6To4.1Rule.txt<br>stcewsapalein.def<br>stcewsapaleout.def        |
| \etd\                 | idocwizard.ctl                                                                                          |
| \stcgui\ctls\         | guisapale.ctl                                                                                           |

By default, the InstallShield installer also installs the following file within the \eGate\Server\registry\repository\default tree on the Registry Host.

Table 5 Registry Host Only

| Subdirectories | Files      |  |
|----------------|------------|--|
| \              | sapale.ctl |  |

## 2.3.2 UNIX Systems

#### **Installation Procedure**

**Note:** You are not required to have root privileges to install this e\*Way. Log on under the user name that you wish to own the e\*Way files. Be sure that this user has sufficient privilege to create files in the e\*Gate directory tree.

#### To install the e\*Way on a UNIX system

- 1 Log onto the workstation containing the CD-ROM drive and, if necessary, mount the drive.
- 2 Insert the CD-ROM into the drive.
- 3 At the shell prompt, type

cd /cdrom

4 Start the installation script by typing:

setup.sh

5 A menu appears, with several options. Select the **install e\*Way** option, and follow any additional on-screen instructions.

**Note:** The installation utility detects and suggests the appropriate installation directory. Use this directory unless advised otherwise by SeeBeyond. Note also that **no spaces** should appear in the installation path name.

#### **Subdirectories and Files**

The preceding installation procedure creates the following subdirectories and installs the following files within the /eGate/client tree on the Participating Host, and the /eGate/Server/registry/repository/default tree on the Registry Host.

**Table 6** Participating Host & Registry Host

| Subdirectories        | Files                                                                                            |
|-----------------------|--------------------------------------------------------------------------------------------------|
| /bin/                 | lbrfccm.sl (HP-UX only)<br>stcewsapale<br>stcjdump<br>stcpxcmd                                   |
| /configs/stcewsapale/ | sapAleIn3.6To4.1Rule.txt<br>sapAleOut3.6To4.1Rule.txt<br>stcewsapalein.def<br>stcewsapaleout.def |

The preceding installation procedure also installs the following file only within the /eGate/Server/registry/repository/default tree on the Registry Host.

 Table 7
 Registry Host Only

| Subdirectories | Files      |  |
|----------------|------------|--|
| 1              | sapale.ctl |  |

# **System Implementation**

In this chapter we take a more detailed look at the information presented in the Introduction, and describe the steps required for setting up a working system incorporating the SeeBeyond e\*Way Intelligent Adapter for SAP (ALE). Please refer to the *e\*Gate Integrator User's Guide* for additional information.

## 3.1 Overview

This e\*Way provides a specialized transport component for incorporation in an operational schema. The schema also contains Collaborations, linking different data or Event types, and Intelligent Queues. Typically, other e\*Way types also are used as components of the schema.

## 3.1.1 Pre-Implementation Tasks

- Installation of SeeBeyond software
   The first task, of course, is to install the SeeBeyond software as described in Chapter 2.
- Modification of SAP R/3 environment
   After you have installed the SeeBeyond software, your existing SAP R/3 system must be configured to interact properly with the SAP ALE e\*Way. See Chapter 4.

## 3.1.2 Implementation Topics

The following topics are discussed in this chapter:

Creating a Schema on page 26

**Creating Event Types** on page 27

Creating Event Type Definitions on page 28

**Defining Collaborations** on page 41

**Creating Intelligent Queues** on page 42

**Known Limitations** on page 42

## 3.1.3 Implementation Sequence

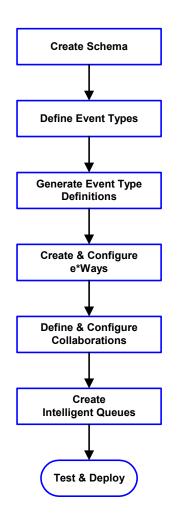

- 1 The first step is to create a new Schema—the subsequent steps apply only to this Schema (see **Creating a Schema** on page 26).
- 2 The second step is to define the Event Types you are transporting and processing within the Schema (see **Creating Event Types** on page 27).
- 3 Third, you need to associate the Event Types created in the previous step with Event Type Definitions (ETDs) derived from the applicable Business Rules (see Creating Event Type Definitions on page 28).
- 4 The fourth step is to create and configure the required e\*Ways (see Chapter 5).
- 5 Next is to define and configure the Collaborations linking the Event Types from step 2 (see **Defining Collaborations** on page 41).
- 6 Now you need to create Intelligent Queues to hold published Events (see Creating Intelligent Queues on page 42
- 7 Finally, you must test your Schema. Once you have verified that it is working correctly, you may deploy it to your production environment.

## 3.1.4 Viewing e\*Gate Components

Use the Navigator and Editor panes of the e\*Gate Schema Designer to view the various e\*Gate components. Note that you may only view components of a single schema at one time, and that all operations apply only to the current schema. All procedures in this chapter should be performed while displaying the **Components** Navigator pane. See the *e\*Gate Integrator User's Guide* for a detailed description of the features and use of the Schema Designer.

# 3.2 Creating a Schema

A schema is the structure that defines e\*Gate system parameters and the relationships between components within the e\*Gate system. Schemas can span multiple hosts.

Because all setup and configuration operations take place within an e\*Gate schema, a new schema must be created, or an existing one must be started before using the system. Schemas store all their configuration parameters in the e\*Gate Registry.

#### To select or create a schema

1 Invoke the **Open Schema** dialog box (Figure 8) and **Open** an existing schema, or click **New** to create a new schema.

Figure 8 Open Schema Dialog

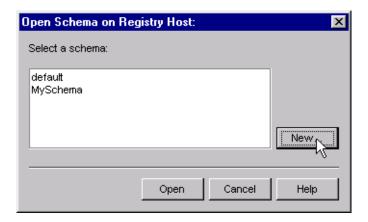

2 Clicking New invokes the New Schema dialog box (Figure 9).

Figure 9 New Schema Dialog

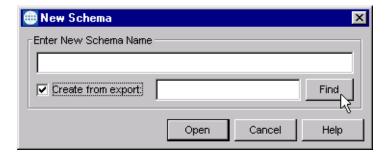

- 3 Enter a new schema name and click **Open**.
- 4 The e\*Gate Schema Designer then opens under your new schema name.
- 5 From the **Options** menu, click on **Default Editor** and select **Monk**.
- 6 Select the **Components** tab, found at the bottom of the Navigator pane of the e\*Gate Schema Designer window.
- 7 You are now ready to begin creating the necessary components for this new schema.

# **3.3 Creating Event Types**

Within e\*Gate, messages and/or packages of data are defined as Events. Each Event must be categorized into a specific Event Type within the schema.

#### To define the Event Types

- 1 In the e\*Gate Schema Designer's Navigator pane, select the **Event Types** folder.
- 2 On the Palette, click the New Event Type button
- 3 In the New Event Type Component box, enter the name for the input Event Type and click Apply. Use this method to create all required Event Types, for example:
  - InboundEvent
  - ValidEvent
  - InvalidEvent
- 4 After you have created the final Event Type, click **OK**.

# 3.4 Creating Event Type Definitions

Before e\*Gate can process any data to or from an SAP system, you must create an Event Type Definition to package and route that data within the e\*Gate system. The ETD Editor automatically creates an Event Type Definition file based upon structural metadata, using a Wizard-driven build tool.

With e\*Gate release 4.5, two options are available: a Monk IDoc Converter, and a Java IDoc Wizard. You choose the method by selecting the default ETD editor (either Monk or Java) from the Schema Designer's Options menu.

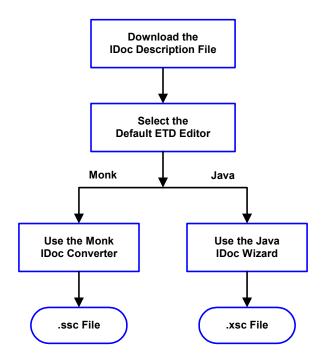

Figure 10 ETD Creation Process

See the *e*\**Gate Integrator User's Guide* for additional information about Event Type Definitions and the e\*Gate ETD Editor.

## 3.4.1 Downloading the IDoc Description File

You must download the IDoc Description file to the host where the SAP ALE e\*Way is being run from within the SAP application. To download the IDoc Description File from SAP to the e\*Way:

**Transaction: WE63** 

Figure 11 SAP R/3 System Window

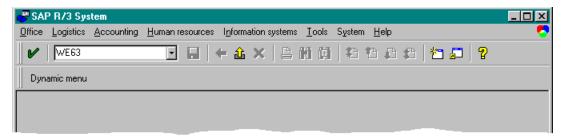

1 Type WE63 into the command field of the SAP R/3 System window and select which displays the Documentation IDoc Record Types and IDoc Types (Parser) window (alternatively, you can execute RSE IDOC3 in SE38).

Figure 12 Documentation IDoc Record Types and IDoc Types (Parser) Window (1)

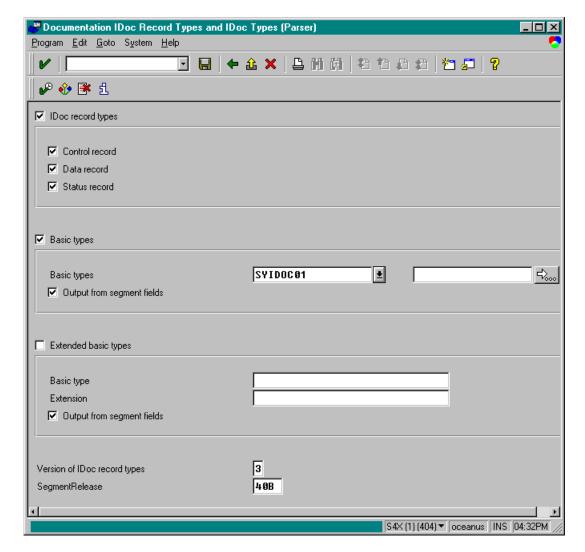

- 2 Type the **IDoc name** for which you wish to generate a Description File into the command field, or locate by invoking the drop-down menu for existing **IDoc types**.
- 3 Make sure the *Control record, Data record,* and *Status record* boxes are all checked.
- 4 Select to begin parsing the IDoc message.

Figure 13 Documentation IDoc Record Types and IDoc Types (Parser) Window (2)

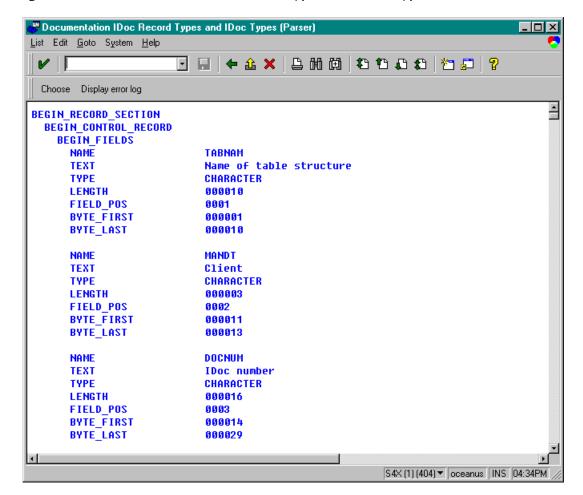

5 After the Description File appears, select **List** > **Download** from the **Menu** bar, which displays the *Save list in file*... dialog box.

Figure 14 Save List in File... Dialog Box

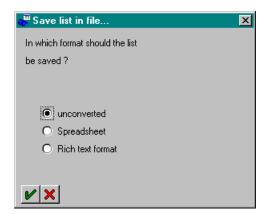

- 6 Select the **unconverted** option, since no format conversion is required.
- 7 Select , which displays the *Transfer List to a Local File* window.

Figure 15 Transfer List to a Local File Window

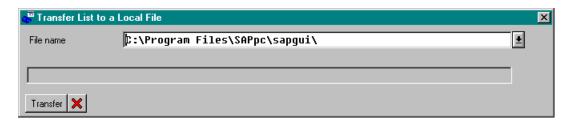

- 8 Enter the name and path of the local file to receive the IDoc Description File.
- 9 Selecting **Transfer** downloads the file and returns you to the *SAP R/3 System* window.

## 3.4.2 Using the Monk ETD Editor's Build Tool

The Event Type Definition Editor's Build tool automatically creates an Event Type Definition file based upon sample data. Use this procedure to create an Event Type Definition based upon the data your installation requires.

*Note:* Be sure to set the Default Editor to Monk, from the Options menu in the e\*Gate Schema Designer.

#### To create an Event Type Definition using the Build tool

- 1 Launch the ETD Editor by clicking 🚾 in the e\*Gate Schema Designer tool bar.
- 2 On the ETD Editor's Toolbar, click **Build**, which displays the initial *Build an Event Type Definition* dialog box.

**Figure 16** Initial Build an Event Type Definition Dialog Box

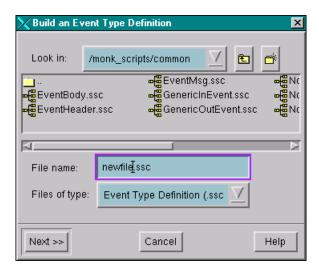

3 In the File name box, type the name of the ETD file you wish to build.

*Note:* The Editor automatically supplies the .ssc extension.

#### 4 Click Next.

Figure 17 Second Build an Event Type Definition Dialog Box

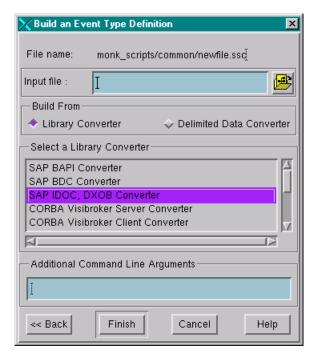

- 5 In the **Input file** box, type the name of the input file (Optional).
- 6 Select the **Build from Library Converter** option to display the list of installed converters.
- 7 From the list, select the SAP IDOC, DXOB Converter.
- 8 In the Additional Command Line Arguments box, type any additional arguments, if desired.
- 9 Click Finish, and the IDOC, DXOB Converter Wizard appears.

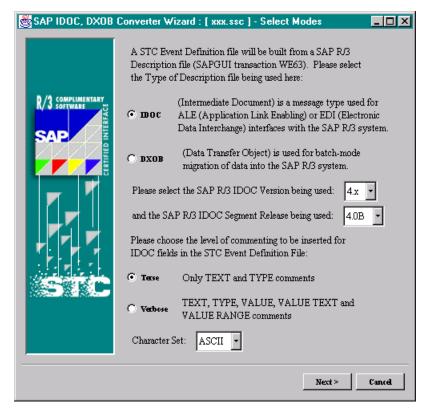

Figure 18 SAP IDoc, DXOB Converter Wizard (1)

- 10 Select the **IDoc** option.
- 11 Select or enter the IDoc Version and the SAP R/3 IDoc Release.

**Note:** An **IDoc** Release refers to the corresponding SAP R/3 release, whereas an **IDoc Version** specifies whether it's the older, shorter format or the newer, longer format (see the following table).

| SAP R/3 Release | IDoc<br>Version | Control Record<br>Length<br>(EDI_DC) | Data Record<br>Length<br>(EDI_DD) |
|-----------------|-----------------|--------------------------------------|-----------------------------------|
| 3.0C to 3.0H    | 2               | 464                                  | 1055                              |
| 4.0A and above  | 3               | 524                                  | 1063                              |

12 Select Terse or Verbose commenting.

**Note:** Do not select the **Verbose** option while attempting to use the SAP IDoc/DXOB Converter in a meaningful way, since it leads to copious debugging (this is a result of the **STC\_TRACEMASK** variable setting).

13 Select the Character Set, if applicable.

34

**Note:** If you use the English version of Microsoft Windows, ASCII is the only Character Set option.

14 Selecting Next displays the following screen.

Figure 19 SAP IDoc, DXOB Converter Wizard (2)

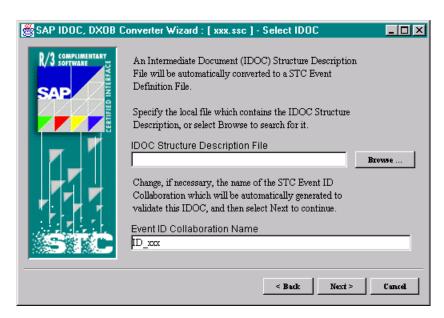

- 15 Enter the path of the **IDoc Description File** you have downloaded to the e\*Gate host into the text box, or locate using **Browse**. (Remember that the file must be located on the local file system.)
- 16 The Validation Collaboration ID Rule Name is generated automatically. If you need to modify it for some reason, you may do so. Then select Next, which displays the following information:

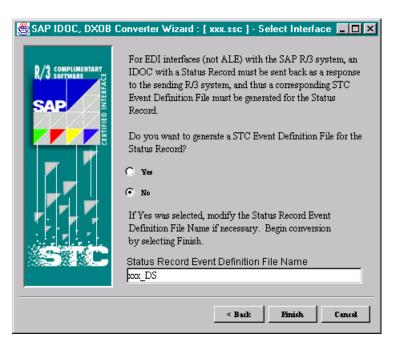

Figure 20 SAP Converter Wizard (3)

- 17 Since you are configuring for ALE-mode operation, select No.
- 18 Click Finish to invoke the conversion process.
- 19 The Event Type Definition Editor window is then displayed, showing the Event Type Definition for the selected file. Refer to the SeeBeyond guide Creating an Endto-End Scenario with e\*Gate Integrator for instructions on defining Collaboration Rules.

\_ 🗆 × Edit Templates 64 CONTROL\_RECORD ---1055 SEGMENT\_E2LFA1M ---1055 SEGMENT\_E2LFB1M ---1055<0-9999> SEGMENT\_E2LFB5M -1055 SEGMENT\_E2LFM1M ----1 C→ CO-9999> GROUP\_3 1055<0-9999> SEGMENT\_E2LFM2M TT3\_CREMAS01 O DATA\_RECORD - O GROUP\_1 1055<0-9999> SEGMENT\_E2WYT3M 1055<0-9999> | SEGMENT\_E2LFBKM |---1055<0-9999> SEGMENT\_E2LFASM ---

Figure 21 Event Type Definition Editor Window

1055 SEGMENT\_E2WYT1M ---

1055<0-999> SEGMENT\_E2WYTTM -

→ (0-9999>) GROUP\_4

## 3.4.3 Using the Java IDoc Wizard

The Java ETD Editor contains a Java-based IDoc Wizard, which takes an IDoc and converts it to a .xsc file.

### To create an Event Type Definition using the IDoc Wizard

- 1 Start the e\*Gate Schema Designer, and open the schema for which you want to create an IDoc ETD.
- 2 From the Options menu, select Default Editor > Java.
- 3 Launch the ETD Editor.
- 4 Select New on the Java ETD Editor's toolbar. The New Event Type Definitions window appears, displaying all installed ETD Wizards.
- 5 Invoke the IDoc Wizard by selecting its icon (Figure 22).

Figure 22 IDoc Wizard Icon

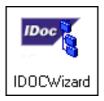

The initial Wizard dialog window now appears (see Figure 23).

Figure 23 IDoc Wizard - Introduction

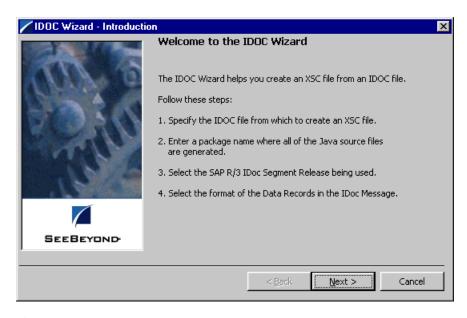

6 Select Next.

Figure 24 IDoc Wizard - Step 1

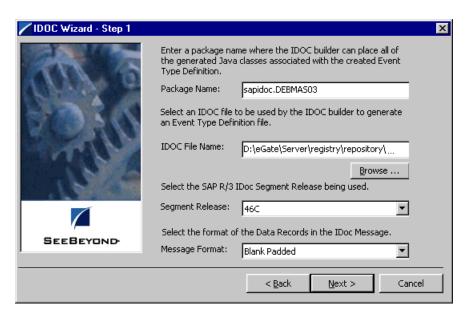

- 7 Enter a Package Name for the container in which the Wizard places the generated Java classes.
- 8 Enter an IDoc File Name for the IDoc description file to be used to create this IDoc.
- 9 Select the SAP segment release version to be used.
- 10 Click Next to view the next Wizard dialog box.

Figure 25 IDoc Wizard - Step 2

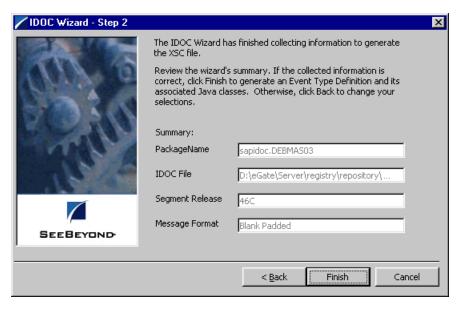

11 Click Finish to view the ETD.

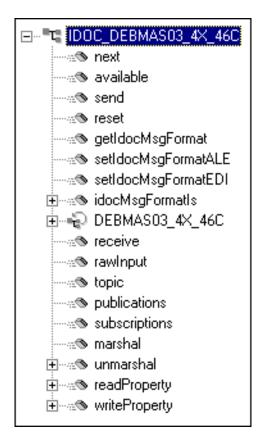

Figure 26 Event Type Definition - IDoc Example (DEBMAS03)

The message format for the IDoc is stored in the resulting Java file, shown in this example as IDOC\_DEBMAS03\_4X\_46C, in the field idocMsgFormat. This field determines how data is marshaled or unmarshaled. If you want to change the type of data that is being processed in the collaboration, you can use one of the set methods; however, you must make sure these set methods are called *before* calling the marshal and unmarshal methods.

See **Appendix B** for descriptions of the Java methods associated with the SAP IDoc.

### 3.4.4 Assigning ETDs to Event Types

After you have created the e\*Gate system's ETD files, you can assign them to Event Types you have already created.

#### To assign ETDs to Event Types

- 1 In the Schema Designer window, select the **Event Types** folder in the Navigator/Components pane.
- 2 In the Editor pane, select one of the Event Types you created.
- 3 Right-click on the Event Type and select **Properties** (or click in the toolbar). The Event Type Properties dialog box appears. See Figure 27.

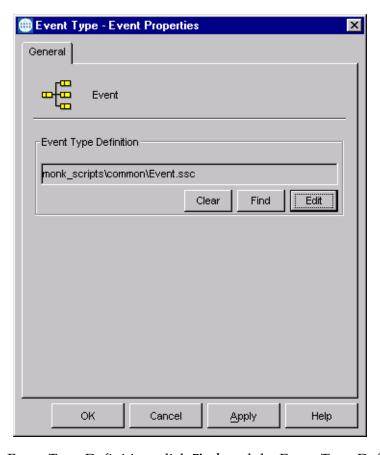

Figure 27 Event Type Properties Dialog Box

- 4 Under Event Type Definition, click **Find**, and the Event Type Definition Selection dialog box appears (it is similar to the Windows Open dialog box).
- 5 Open the monk\_scripts\common folder, then select the desired file name (\*.ssc).
- 6 Click **Select**. The file populates the Event Type Definition field.
- 7 To save any work in the properties dialog box, click **Apply** to enter it into the system.
- 8 When finished assigning ETDs to Event Types, click **OK** to close the properties dialog box and apply all the properties.

Each Event Type is associated with the specified Event Type Definition.

## 3.5 **Defining Collaborations**

After you have created the required Event Type Definitions, you must define a Collaboration to transform the incoming Event into the desired outgoing Event.

Collaborations are e\*Way components that receive and process Event Types, then forward the output to other e\*Gate components. Collaborations consist of the Subscriber, which "listens" for Events of a known type or from a given source, and the Publisher, which distributes the transformed Event to a specified recipient. The same Collaboration cannot be assigned to more than one e\*Gate component.

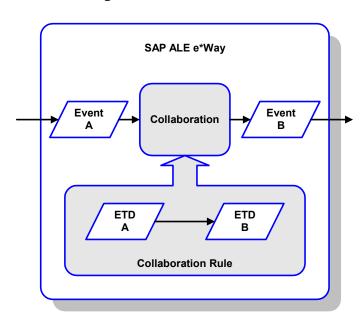

Figure 28 Collaborations

The Collaboration is driven by a Collaboration Rule script, which defines the relationship between the incoming and outgoing ETDs. You can use an existing Collaboration Rule script, or use the Monk programming language to write a new Collaboration Rule script. Once you have written and successfully tested a script, you can then add it to the system's run-time operation.

Collaborations are defined using the e\*Gate Monk Collaboration Rules Editor. See the e\*Gate Integrator User's Guide for instructions on using this Editor. The file extension for Monk Collaboration Rules is .tsc; for Java Collaboration Rules, .xts.

## 3.6 Creating Intelligent Queues

IQs are components that provide nonvolatile storage for Events within the e\*Gate system as they pass from one component to another. IQs are *intelligent* in that they are more than just a "holding tank" for Events. They actively record information about the current state of Events.

Each schema must have an Q Manager before you can add any IQs to it. You must create at least one IQ per schema forpublished Events within the e\*Gate system. Note that e\*Ways that publish Events externally do not need IQs.

For more information on how to add and configure IQs and IQ Managers, see the *e\*Gate Integrator System Administration and Operations Guide*. See the *e\*Gate Integrator Intelligent Queue Services Reference Guide* and the *SeeBeyond JMS Intelligent Queue User's Guide* for complete information on working with IQs.

### 3.7 Known Limitations

## 3.7.1 Sending a NAK to SAP

#### **Problem**

When the e\*Way detects that an Inbound IDoc (from SAP) cannot be posted successfully to an e\*Gate IQ, it has no choice but to throw an exception with the **RfcRaise** API, consisting of the string "05" (error during translation), back to the sending SAP R/3 system. However, SAP only accepts a positive acknowledgment, accomplished by calling the **RfcSendData** API; otherwise, it just marks the IDoc status as "03" (data passed to port OK). Thus, there appears to be no automatic way for the SAP ALE e\*Way to set the IDoc status to a desired value.

### **Possible Solution**

Try using the tRFC capabilities now in stc\_monksap.dll to post the desired failed status of the IDoc by calling the IDOC\_INBOUND\_ASYNCHRONOUS function (on the SAP R/3 server) to send it an ALEAUD IDoc (ALE Audit message type). These calls can be invoked via the Negative Acknowledgment Monk Function declared under the Advanced Monk Setup section of the ALE Inbound e\*Way default configuration, stcewsapalein.def.

# SAP R/3 Configuration

This chapter describes procedures for preparing your SAP R/3 system to interact with e\*Gate.

### 4.1 Overview

Before you have an operational SAP-e\*Gate system, your existing SAP R/3 system must be configured to interact properly with the SAP ALE e\*Way. This configuration is non-intrusive, and does not interfere with other SAP R/3 operations.

The topics described in this chapter include the following:

**SAP Hierarchies** on page 43

Naming the Logical System on page 45

Specifying the Distribution Model on page 47

**Defining the RFC Destination** on page 50

**Defining the Communications Port on page 53** 

**Creating a Partner Profile** on page 55

Configuring a Partner Profile on page 56

Security Issues on page 60

**Note:** The screen captures shown in this chapter correspond to SAP Frontend Server release 4.5B, and R/3 Kernel release 4.0B. They are shown simply to illustrate the general nature of the procedures, and contain only example values. They are not meant to replace the SAP documentation supplied with your system. Please refer to your SAP documentation to determine the exact procedures and corresponding appearance of the GUI for your installation.

### 4.2 SAP Hierarchies

To prepare your SAP R/3 system to recognize the SAP ALE e\*Way, you must first define a Logical System in SAP to represent the e\*Gate system as an ALE client (either sender or receiver). Next, you create a new Distribution Model view, which defines

how the Logical System exchanges messages. You must link it to a Client, a Logical System (the one you just created), and an IDoc type. The Distribution Model hierarchy is depicted in Figure 29, as it appears in the SAP GUI (IMG).

Figure 29 Distribution Model Hierarchy

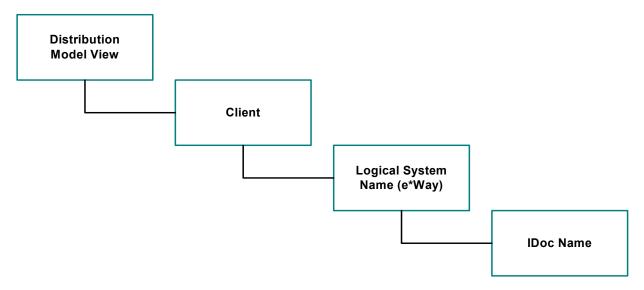

Following this high-level setup, you need to define Communications parameters in SAP to specify the correct routing of IDocs (either inbound to or outbound from SAP). The hierarchy of this Communication system is shown in Figure 30. The individual steps involved in the configuration are:

**Figure 30** Communications Hierarchy

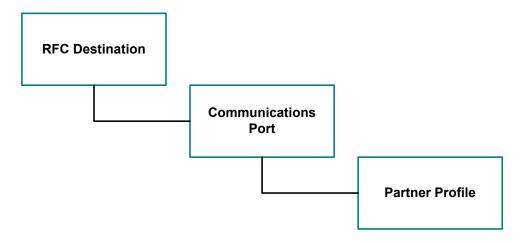

The RFC Destination defines the entity to which Remote Function Calls (RFCs) can be made; it is the same as the Logical System in the Distribution Model. The Communications Port defines a channel for communication of IDocs. The Partner Profile acts as an identifier for the e\*Gate system, and provides a communications gateway by incorporating elements of the ALE interface.

## 4.3 Distribution Model Configuration

## 4.3.1 Naming the Logical System

Transaction: SALE

Figure 31 SAP R/3 System Window

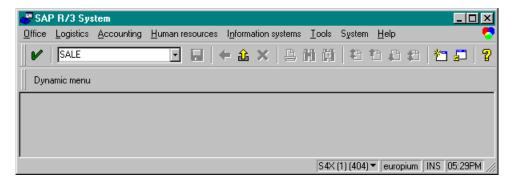

1 In the SAP R/3 System home window, type **SALE** into the command field and **Enter** to display the *Distribution (ALE) Structure* window.

Figure 32 Distribution (ALE) Structure Display Window

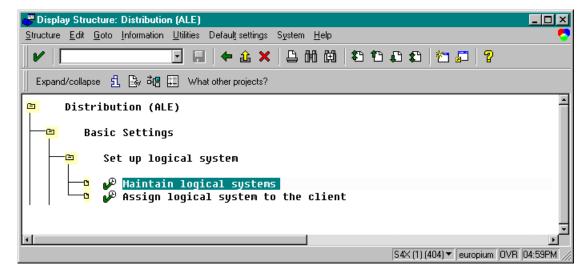

- 2 Expand the tree to display Distribution (ALE) > Basic Settings > Set up logical system > Maintain logical systems.
- 3 Select Maintain logical systems, which displays the Logical Systems Overview window.
- 4 Select New entries , which displays the New Entries window.

Figure 33 New Entries Window

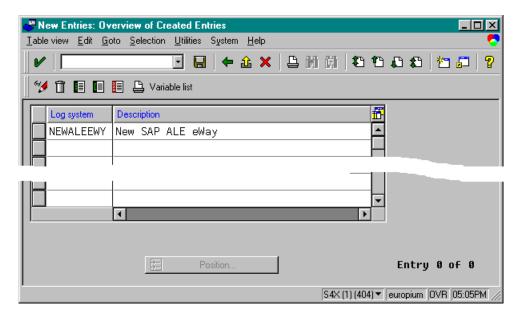

5 Enter the logical name for your ALE e\*Way (use all caps) and a brief descriptive name. Save by selecting , and the *Change Request Entry* window is displayed.

**Figure 34** Change Request Entry Window (1)

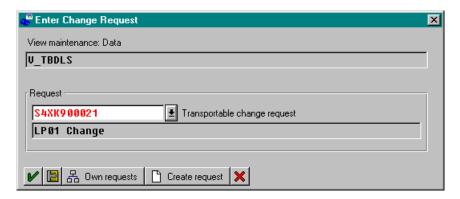

- 6 Select Create request, which displays the Create Request window.
- 7 Enter a short description (e.g., *eWay Test*) and **Save** by selecting . The *Change Request* entry window is again displayed.
- 8 Select to enter the new data into the system. You are now returned to the Logical Systems Overview window, and the new Logical System appears in the list.
- 9 Save .and select repeatedly until you return to the SAP R/3 System window.

## 4.3.2 Specifying the Distribution Model

### **Cautionary Notes**

Two notes of caution are appropriate at this point:

- 1 Avoid placing e\*Gate in the SAP Primary Model View. Use the SAP Primary Model View only as a template for your custom model view.
- 2 You should use the **Z** prefix when defining a name. This prefix is reserved for external use, and is not used in any standard SAP names.

Following these rules should prevent any interference with standard SAP functionality or conflicts with standard SAP terminology.

**Transaction: SALE** 

Figure 35 SAP R/3 System Window

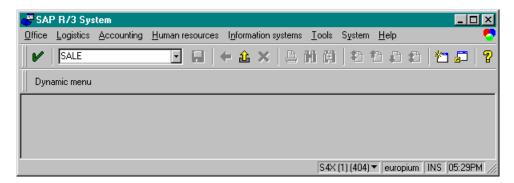

1 In the SAP R/3 System home window, type **SALE** into the command field and **Enter** to display the *Distribution (ALE) Structure* window.

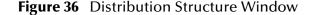

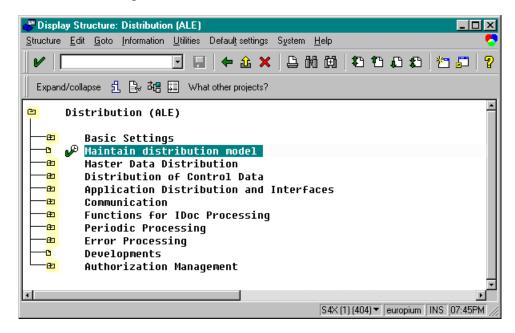

47

1 Select Maintain distribution model, which displays the Maintain Distribution Model window.

Figure 37 Maintain Distribution Model Window

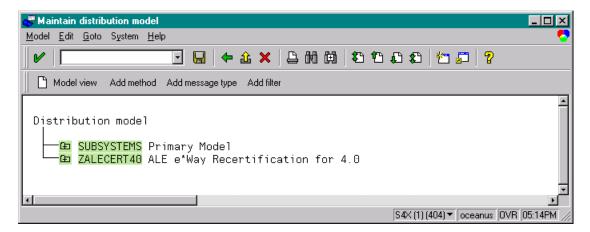

2 Select the Menu path Edit > Model View > Create, which displays the *Create Model View* dialog window.

**Figure 38** Create Model View Dialog Window

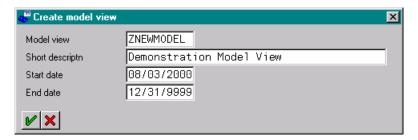

- 3 Enter the logical name you want for the new Distribution Model View, along with a brief descriptive name or message (for your own use).
- 4 Select Enter , which returns you to the previous window. Your new Model View now appears in the tree, as shown in Figure 39.

Figure 39 Maintain Distribution Model Tree

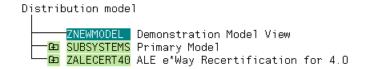

5 Highlight the new entry and select **Add Message Type**. This displays the *Add Message Type* dialog window.

**Figure 40** Add Message Type Dialog Window

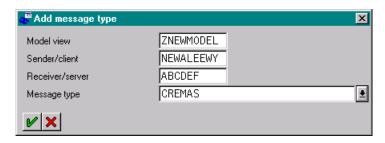

- 6 Type the desired values for the four parameters into the text boxes, or select them from the drop-down menus. For example, CREMAS is the message type used for Creditor Master Data.
- 7 Select Enter , which returns you to the previous window. The values you selected now appear in the Distribution Model tree, as shown in Figure 41.

Figure 41 Maintain Distribution Model Tree

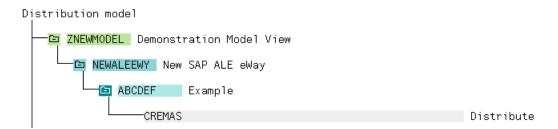

8 Save your entry, click Back and then Cancel to return to the Distribution Structure screen.

## 4.4 Communications Configuration

## 4.4.1 Defining the RFC Destination

**Transaction: SM59** 

An RFC connection must be defined from the sender to the recipient. The first step is to define the RFC Destination.

Figure 42 SAP R/3 System Window

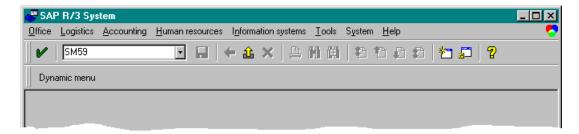

1 In the *SAP R/3 System* home window, type **SM59** into the command field and **Enter** to display the *RFC Destination Maintenance* window.

Figure 43 RFC Destination Maintenance Window

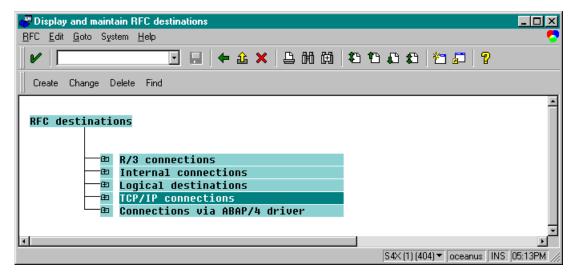

2 Select the TCP/IP connections option and then Create, which displays the RFC Destination entry window.

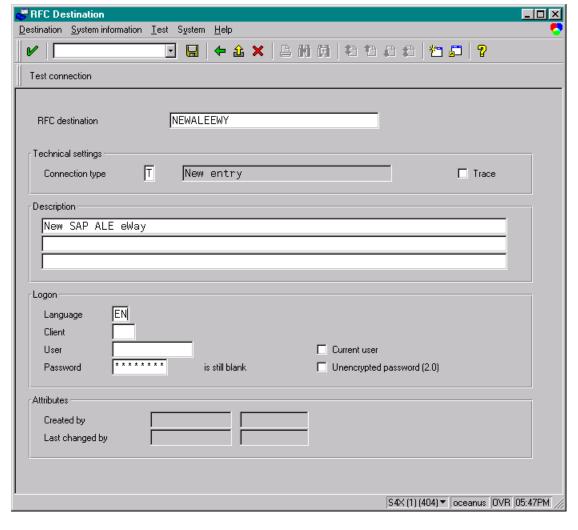

Figure 44 RFC Destination Entry Window

- 3 Type in the name of the RFC Destination (use the Logical System name), an accompanying Description, and enter <T> for the Connection Type (TCP/IP).
- 4 Save , which returns a confirmation message and displays the *RFC Destination* window corresponding to your entry.

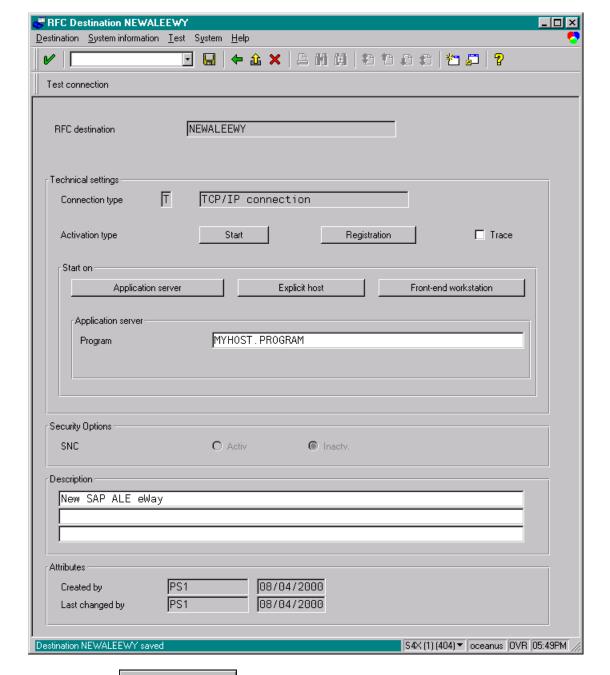

Figure 45 RFC Destination Window

5 Select Registration for the Activation type and type in a Program ID of the form <hostname>.cprogram name>, and a Description.

**Note:** This Program ID must be **exactly** the same as that specified in the e\*Way Configuration Parameter **Program ID** (**SAP to e\*Gate**) on page 88 (the value is case-sensitive).

6 Select Test connection, which tests the connection for logon speed and message transfer speed. When the e\*Way is running, the results are displayed in a table; otherwise, return code 3 is displayed.

Figure 46 Connection Test Results

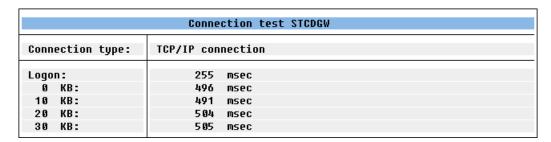

7 Save and select repeatedly to return to the SAP R/3 System window.

## 4.4.2 Defining the Communications Port

**Transaction: WE21** 

The Communications Port defines the type of connection with the Partner (see **Creating a Partner Profile** on page 55). In this step you specify the outbound file name, directory path, and any associated function modules.

Figure 47 SAP R/3 System Window

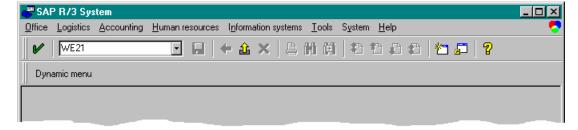

1 In the *SAP R/3 System* home window, type **WE21** into the command field and enter to display the *WF-EDI Port Definition* window.

Figure 48 WF-EDI Port Definition Tree

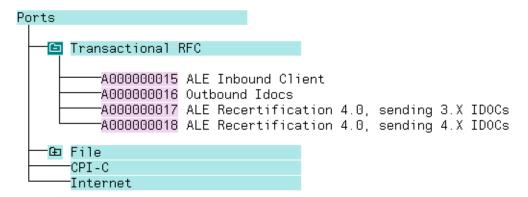

- 2 Expand the tree under Transactional RFC to display the currently-defined Ports.
- 3 Select the desired **Port** from the list, or select **Change** to display the **Port Definition** for Asynchronous RFC Overview window.

Change View "Port Definition for Asynchronous RFC": Overview <u>T</u>able view <u>E</u>dit <u>G</u>oto <u>S</u>election <u>U</u>tilities System <u>H</u>elp 💅 Newentries 📋 🖒 📳 📗 🖺 🖺 Variable list Port Logical destination Port description Version : A000000025 ZALE3XEWY ALE Recertification 4.0, sending 3 ALE Recertification 4.0, sending 4 A000000026 ZALE4XEWY A000000027 SAP Product Material Change pointer ZPRDMATOUT A000000028 QA SAPACCT QA test for accounts 3 Position.. Entry 7 of 19

Figure 49 Port Details Window

- 4 Type in a Version (specifies IDoc record type), Logical destination, and Description, matching the entries made previously.
- 5 Select Enter, which displays the *Change Request Query* dialog window. [Note that you must have CTS (Correction and Transport System) turned on for this screen to be displayed.]
- 6 Select Create Request, which displays the Create Request dialog window.

S4X (1) (404) ▼ oceanus OVR 05:32PM

8 Select repeatedly to return to the *SAP R/3 System* window.

## 4.4.3 Creating a Partner Profile

**Transaction: WE20** 

Here you create the Partner for the Logical System you created earlier. Note that the **LS** Partner Type is used for all ALE distribution scenarios.

Figure 50 SAP R/3 System Window

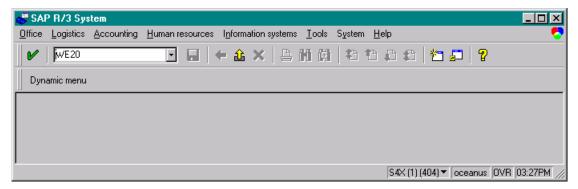

1 In the SAP R/3 System home window, type **WE20** into the command field and **Enter** to display the *Partner Profile: Initial Screen* window.

Figure 51 Partner Profile: Initial Screen Window

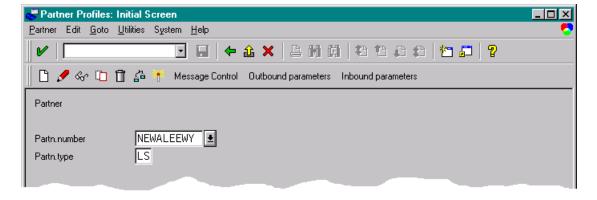

2 Type the name of the logical system created previously into the Partner number field, select **LS** for the Partner type, and select **LS**. This creates the Partner, and displays the *Create Partner Profile <Partner Number>* window.

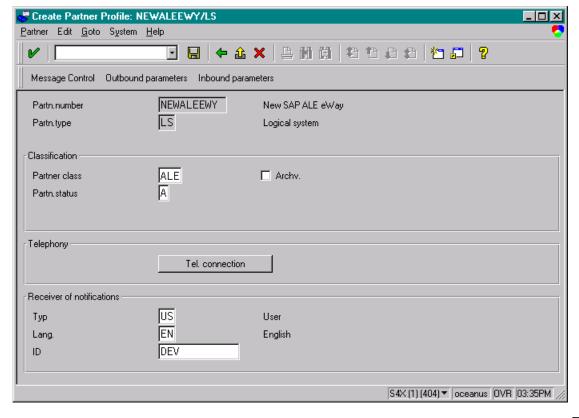

Figure 52 Create Partner Profile Window

3 Select ALE for the Partner class and A (Active) for the Partner status, then Save 
You now have created the Partner, and need to continue to the next section to configure the Partner Profile.

## 4.4.4 Configuring a Partner Profile

**Transaction: WE20** 

In this section, you configure the Inbound or Outbound Parameters in the Partner Profile.

Figure 53 Partner Profile: Initial Screen

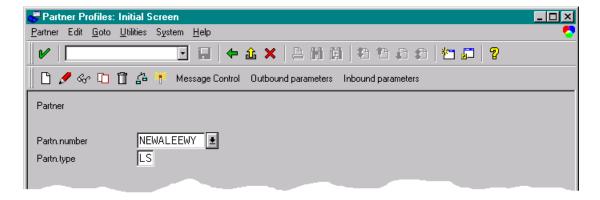

- 4 In the *Partner Profile: Initial Screen* window, select the desired Partner Number, for example **NEWALEEWY**.
- 5 Selecting **Inbound parameters**, for example, displays the *EDI Partner Profile: Inbound Parameters Overview* window for **NEWALEEWY**.

Figure 54 EDI Partner Profile: Inbound Parameters Overview Window (1)

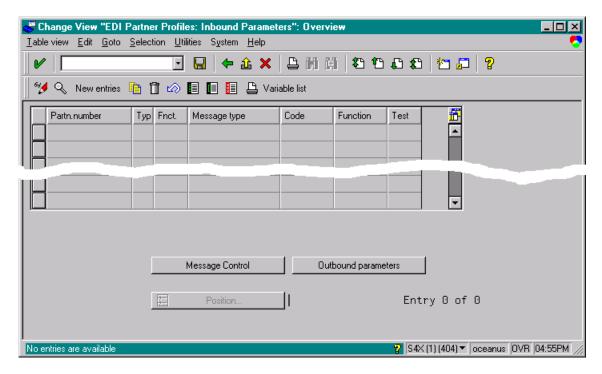

6 Select New entries, which displays the New Entries: Details of Created Entries window for NEWALEEWY.

**57** 

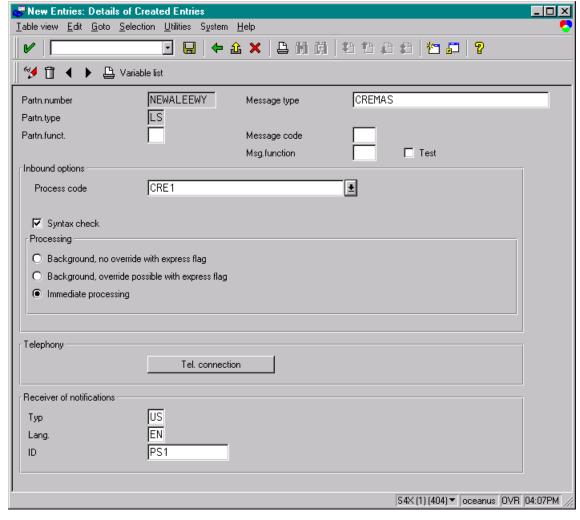

Figure 55 New Entries: Details of Created Entries Window

7 Select **CREMAS** as a Message type and **CRE1** as a Process code from the drop-down menus, then **Save** . The entries now appear in the list in the *EDI Partner Profile: Inbound Parameters Overview* window.

Figure 56 EDI Partner Profile: Inbound Parameters Overview Window (2)

Display View "EDI Partner Profiles: Inbound Parameters": Overview

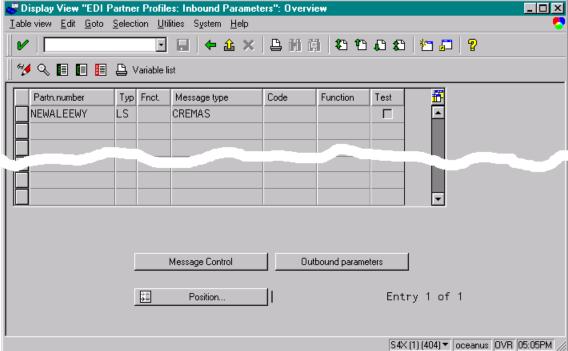

- 8 Follow the same procedure for **Outbound parameters**, if appropriate.
- 9 After making your entries, save 🔲 and exit 🕶 to the main SAP R/3 System window.

## 4.5 **Security Issues**

SAP uses *authorization objects* to allow access to various levels of operation. A minimum set of authorization objects required for the ALE e\*Way to operate is described below. Please use this only as a reference for setting up your own profiles.

These settings are located under Cross-Application Authorization Objects. Please refer to your SAP R/3 documentation for additional information.

### **Function Group Access**

Under Auth. check for RFC access, select:

- ARFC
- EDIN
- ERFC
- RFC1
- SCCR
- SYST
- ZDG1

### **Permission for Processing IDoc Type**

Under ALE/EDI > Distributing master data and ALE/EDI, select:

Receiving IDocs via RFC

# **Setup Procedures**

This chapter describes the procedure for customizing the SeeBeyond e\*Way Intelligent Adapter for SAP (ALE) to operate with your system.

### 5.1 Overview

After creating a schema, you must instantiate and configure the SAP ALE e\*Way to operate within the schema. A wide range of setup options allow the e\*Way to conform to your system's operational characteristics and your facility's operating procedures.

The topics discussed in this chapter include the following:

#### Setting Up the e\*Way

Creating the e\*Way on page 62

Modifying e\*Way Properties on page 63

Configuring the e\*Way on page 64

Changing the User Name on page 68

Setting Startup Options or Schedules on page 68

Activating or Modifying Logging Options on page 70

Activating or Modifying Monitoring Thresholds on page 71

#### Troubleshooting the e\*Way

**Configuration Problems** on page 72

**System-related Problems** on page 73

## 5.2 Setting Up the e\*Way

*Note:* The e\*Gate Schema Designer GUI runs only on the Windows operating system.

## 5.2.1 Creating the e\*Way

The first step in implementing an e\*Way is to define the e\*Way component using the e\*Gate Schema Designer.

#### To create an e\*Way

- 1 Open the schema in which the e\*Way is to operate.
- 2 Select the e\*Gate Schema Designer Navigator's Components tab.
- 3 Open the host on which you want to create the e\*Way.
- 4 Select the Control Broker you want to manage the new e\*Way.

**Figure 57** e\*Gate Schema Designer Window (Components View)

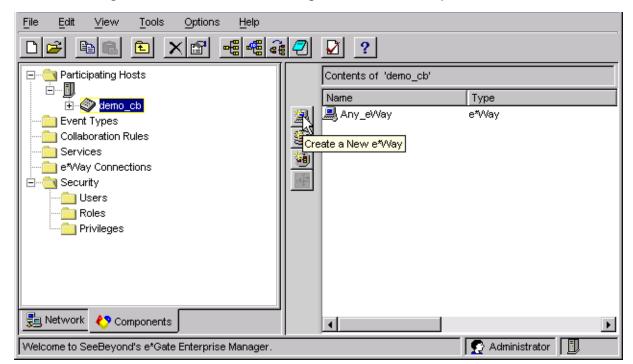

- 5 On the Palette, click Create a New e\*Way.
- 6 Enter the name of the new e\*Way, then click **OK**.
- 7 All further actions are performed in the e\*Gate Schema Designer Navigator's Components tab.

## 5.2.2 Modifying e\*Way Properties

To modify any e\*Way properties

1 Right-click on the desired e\*Way and select **Properties** to edit the e\*Way's properties. The properties dialog opens to the **General** tab (shown in Figure 58).

*Note:* The executable file is stcewsapale.exe.

**Figure 58** e\*Way Properties (General Tab)

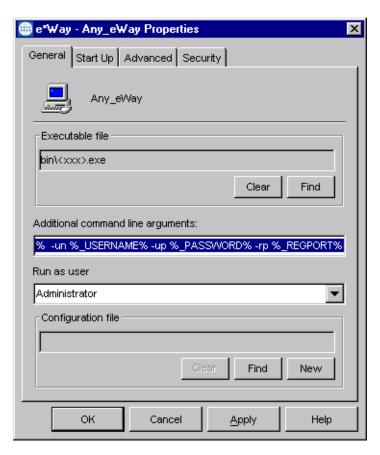

2 Make the desired modifications, then click **OK**.

## 5.2.3 Configuring the e\*Way

The e\*Way's default configuration parameters are stored in an ASCII text file with a .def extension. The e\*Way Editor provides a simple graphical interface for viewing and changing those parameters to create a working configuration (.cfg) file.

### To change e\*Way configuration parameters

1 In the e\*Gate Schema Designer's Component editor, select the e\*Way you want to configure and display its properties.

*Note:* The default configuration files are stcewsapalein.def and stcewsapaleout.def.

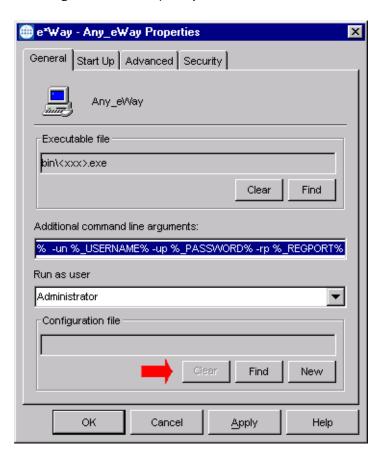

**Figure 59** e\*Way Properties - General Tab

- 2 Under Configuration File, click New to create a new file or Find to select an existing configuration file. If you select an existing file, an Edit button appears. Click this button to edit the currently selected file.
- 3 You are now in the e\*Way Configuration Editor.

### Using the e\*Way Editor

**Figure 60** The e\*Way Configuration Editor

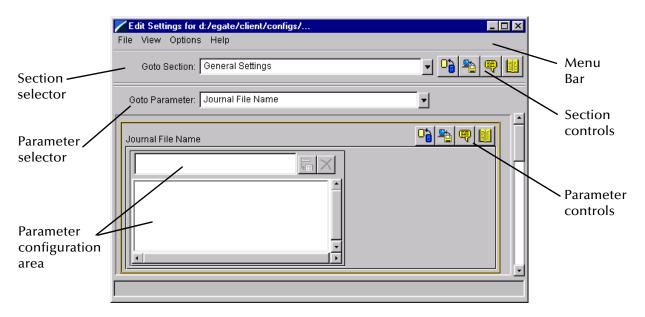

The e\*Way Editor controls fall into one of six categories:

- The Menu bar allows access to basic operations (e.g., saving the configuration file, viewing a summary of all parameter settings, and launching the Help system)
- The Section selector at the top of the Editor window enables you to select the category of the parameters you wish to edit
- **Section controls** enable you to restore the default settings, restore the last saved settings, display tips, or enter comments for the currently selected section
- The **Parameter selector** allows you to jump to a specific parameter within the section, rather than scrolling
- Parameter controls enable you to restore the default settings, restore the last saved settings, display tips, or enter comments for the currently selected parameter
- Parameter configuration controls enable you to set the e\*Way's various operating parameters

### **Section and Parameter Controls**

The section and parameter controls are shown in Table 8 below.

**Table 8** Parameter and Section Controls

| Button   | Name            | Function                |
|----------|-----------------|-------------------------|
|          | Restore Default | Restores default values |
| <b>*</b> | Restore Value   | Restores saved values   |
| <b>P</b> | Tips            | Displays tips           |
|          | User Notes      | Enters user notes       |

**Note:** The **section controls** affect **all** parameters in the selected section, whereas the **parameter controls** affect only the **selected** parameter.

## **Parameter Configuration Controls**

Parameter configuration controls fall into one of two categories:

- Option buttons
- Selection lists, which have controls as described in Table 9

**Table 9** Selection List Controls

| Button | Name         | Function                                                                  |
|--------|--------------|---------------------------------------------------------------------------|
|        | Add to List  | Adds the value in the text box to the list of available values.           |
| X      | Delete Items | Displays a "delete items" dialog box, used to delete items from the list. |

### **Command-line Configuration**

In the Additional Command Line Arguments box, type any additional command line arguments that the e\*Way may require, taking care to insert them at the end of the existing command-line string. Be careful not to change any of the default arguments unless you have a specific need to do so.

### **Getting Help**

To launch the e\*Way Editor's Help system

From the Help menu, select Help topics.

To display tips regarding the general operation of the e\*Way

From the File menu, select Tips.

To display tips regarding the selected Configuration Section

In the **Section** Control group, click

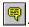

To display tips regarding the selected Configuration Parameter

In the Parameter Control group, click

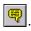

"Tips" are displayed and managed separately from the Help system that launches from the Toolbar's Help menu. You cannot search for Tips within the Help system, or view Help system topics by requesting Tips.

For detailed descriptions and procedures for using the e\*Way Configuration Editor, see the *e*\**Gate Integrator User's Guide*.

## 5.2.4 Changing the User Name

Like all e\*Gate executable components, e\*Ways run under an e\*Gate user name. By default, all e\*Ways run under the **Administrator** user name. You can change this if your site's security procedures so require.

### To change the user name

- 1 Display the e\*Way's properties dialog.
- 2 On the **General** tab, use the **Run as user** list to select the e\*Gate user under whose name this component is to run.

See the *e*\**Gate Integrator System Administration and Operations Guide* for more information on the *e*\**Gate security system*.

## 5.2.5 Setting Startup Options or Schedules

SeeBeyond e\*Ways can be started or stopped by any of the following methods:

- The Control Broker can start the e\*Way automatically whenever the Control Broker starts.
- The Control Broker can start the e\*Way automatically whenever it detects that the e\*Way terminated execution abnormally.
- The Control Broker can start or stop the e\*Way on a schedule that you specify.
- Users can start or stop the e\*Way manually using an interactive monitor.

You determine how the Control Broker starts or shuts down an e\*Way using options on the e\*Way properties **Start Up** tab (see Figure 61). See the *e\*Gate Integrator System Administration and Operations Guide* for more information about how interactive monitors can start or shut down components.

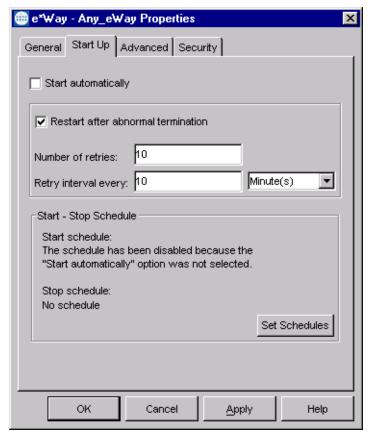

**Figure 61** e\*Way Properties (Start-Up Tab)

### To set the e\*Way's startup properties

- 1 Display the e\*Way's properties dialog.
- 2 Select the Start Up tab.
- 3 To have the e\*Way start automatically when the Control Broker starts, select the **Start automatically** check box.
- 4 To have the e\*Way start manually, clear the **Start automatically** check box.
- 5 To have the e\*Way restart automatically after an abnormal termination:
  - A Select Restart after abnormal termination.
  - B Set the desired number of retries and retry interval.
- 6 To prevent the e\*Way from restarting automatically after an abnormal termination, clear the **Restart after abnormal termination** check box.
- 7 Click OK.

## 5.2.6 Activating or Modifying Logging Options

Logging options enable you to troubleshoot problems with the e\*Way and other e\*Gate components.

### To set the e\*Way debug level and flag

- 1 Display the e\*Way's Properties dialog.
- 2 Select the Advanced tab.
- 3 Click **Log**. The dialog window appears (see Figure 62).

**Figure 62** e\*Way Properties (Advanced Tab - Log Option)

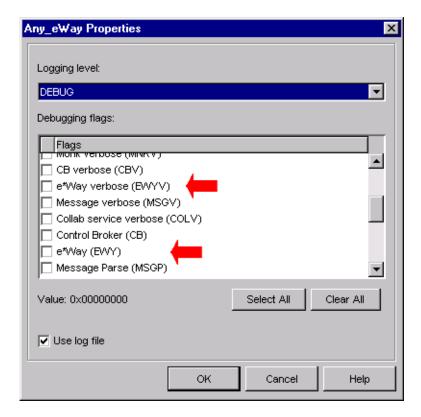

- 4 Select DEBUG for the Logging level.
- 5 Select either e\*Way (EWY) or e\*Way Verbose (EWYV) for the Debugging flag. Note that the latter has a significant negative impact on system performance.
- 6 Click OK.

The other options apply to other e\*Gate components and are activated in the same manner. See the *e\*Gate Integrator Alert and Log File Reference* for additional information concerning log files, logging options, logging levels, and debug flags.

## 5.2.7 Activating or Modifying Monitoring Thresholds

Monitoring thresholds enable you to monitor the throughput of the e\*Way. When the monitoring thresholds are exceeded, the e\*Way sends a Monitoring Event to the Control Broker, which routes it to the e\*Gate Schema Manager and any other configured destinations.

- 1 Display the e\*Way's properties dialog.
- 2 Select the Advanced tab.
- 3 Click Thresholds.
- 4 Select the desired threshold options and click **OK**.

See the *e\*Gate Integrator Alert and Log File Reference* for more information concerning threshold monitoring, routing specific notifications to specific recipients, or for general information about *e\*Gate's* monitoring and notification system.

## 5.3 Troubleshooting the e\*Way

In the initial stages of developing your e\*Gate Integrator system administration system, most problems with e\*Ways can be traced to configuration.

## 5.3.1 Configuration Problems

#### In the Schema Designer

- Does the e\*Way have the correct Collaborations assigned?
- Do those Collaborations use the correct Collaboration Services?
- Is the logic correct within any Collaboration Rules script employed by this e\*Way's Collaborations?
- Do those Collaborations subscribe to and publish Events appropriately?
- Are all the components that "feed" this e\*Way properly configured, and are they sending the appropriate Events correctly?
- Are all the components that this e\*Way "feeds" properly configured, and are they subscribing to the appropriate Events correctly?

#### In the e\*Way Editor

- Check that all configuration options are set appropriately.
- Check that all settings you changed are set correctly.
- Check all required changes to ensure they have not been overlooked.
- Check the defaults to ensure they are acceptable for your installation.

#### On the e\*Way's Participating Host

- Check that the Participating Host is operating properly, and that it has sufficient disk space to hold the IQ data that this e\*Way's Collaborations publish.
- Check that your *path* environment variable includes the location of the SAP ALE dynamically-loaded libraries. The name of this variable on the different operating systems is:
  - PATH (Windows)
  - LD\_LIBRARY\_PATH (Solaris/Compaq)
  - LIBPATH (AIX)
  - SHLIB\_PATH (HP-UX)

#### In the SAP Application

 Check that the application is configured correctly, is operating properly, and is sending or receiving the correct data appropriately.

## 5.3.2 System-related Problems

- Check that the connection between the external application and the e\*Way is functioning appropriately.
- Once the e\*Way is up and running properly, operational problems can be due to:
  - External influences (network or other connectivity problems).
  - Problems in the operating environment (low disk space or system errors)
  - Problems or changes in the data the e\*Way is processing.
  - Corrections required to Collaboration Rules scripts that become evident in the course of normal operations.

One of the most important tools in the troubleshooter's arsenal is the e\*Way log file. See the *e\*Gate Integrator Alert and Log File Reference Guide* for an extensive explanation of log files, debugging options, and using the e\*Gate Schema Manager system to monitor operations and performance.

# **Operational Overview**

This chapter contains an overview of the architecture of the SeeBeyond e\*Way Intelligent Adapter for SAP (ALE) and the basic interactive processes taking place between the e\*Way and SAP R/3.

# 6.1 e\*Way Architecture

Conceptually, the SAP ALE e\*Way can be viewed as a multi-layered structure (see Figure 63), consisting of:

- Monk SAP ALE Transport layer, which manages ALE communication logic
- Monk SAP RFC Transport layer, which manages RFC communications with the SAP R/3 system
- Event Processing layer, which manages the processing of data and subscribing or publishing to other e\*Gate components

Figure 63 SAP ALE e\*Way Architecture

# SAP ALE e\*Way Monk SAP ALE Transport Monk SAP RFC Transport e\*Gate System Event Processing

The upper layers of the e\*Way use Monk functions to perform Business Process modeling and ETD mapping, package data as e\*Gate *Events*, send those Events to Collaborations, and manage interaction with the external system. These layers are built upon an e\*Way Kernel layer that manages the basic operations of the e\*Way, data processing, and communication with other e\*Gate components.

The communication layers of the e\*Way are single-threaded. Functions run serially, and only one function can be executed at a time. Processing layers are multi-threaded, with one executable thread for each Collaboration. Each thread maintains its own Monk environment; therefore, information such as variables, functions, path information, and so on cannot be shared between threads.

## 6.2 RFC Communications

Messages can be sent to the SAP R/3 host via Transactional RFC (tRFC) or regular RFC. With tRFC, the receiving SAP system relies on an unique Transactional ID (TID) sent with the message to ascertain whether or not a transaction has ever been processed by it before. Rather than comparing every message sent out by this e\*Way against a database to determine if it has been processed previously, however, the SAP ALE e\*Way assumes that all messages handled are new and assigns a new TID to each message (the counter is persistently stored by the e\*Way).

## 6.3 Events and Collaborations

Collaborations execute the business logic that enable the e\*Way to do its intended work. In turn, each Collaboration executes a Collaboration Rule, containing the actual instructions to execute the business logic. Each Collaboration that publishes its processed Events internally (within e\*Gate Integrator) requires one or more IQs to receive the Events, as shown in Figure 64. Any Collaboration that publishes its processed Events only to an external system does *not* require *any* IQs.

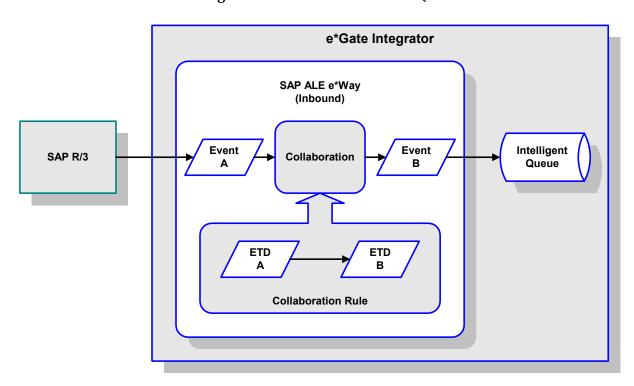

Figure 64 Collaborations and IQs

Configuration options that control the Monk environment and define the Monk functions used to perform various e\*Way operations are discussed in Chapter 7. You can create and modify these functions using the SeeBeyond Collaboration Rules Editor or a text editor (such as *Microsoft Word* or *Notepad*, or UNIX *vi*).

For more information on defining Collaborations, defining IQs, assigning Collaborations to e\*Ways, or configuring Collaborations to publish Events, see the *e\*Gate Integrator User's Guide*.

## 6.4 The IDoc/DXOB Converter

The SAP ALE e\*Way includes a front-end SAP Converter Wizard, integrated with the e\*Gate Event Type Definition (ETD) Editor Build Library Converter. The Converter parses the SAP IDoc Description Files and builds the corresponding Event Type Definitions and IDs automatically.

The SAP Converter Wizard GUI is implemented in Java, and calls an ANSI-C program that performs the actual conversion between the IDoc and e\*Gate Event Type Definitions and ID files.

When invoked by the ETD Editor > Build Library > Converter menu selection, the Java application is supplied with the specified Event Type Definition file path name and the appropriate environment variables.

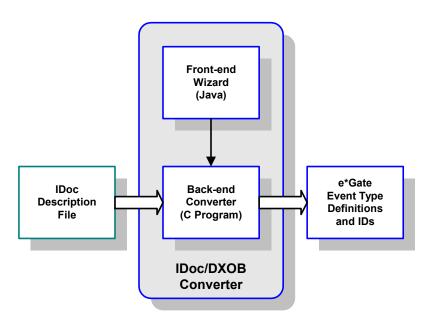

Figure 65 IDoc/DXOB Converter

# 6.5 Data Flow and Event Processing

### 6.5.1 e\*Gate to SAP

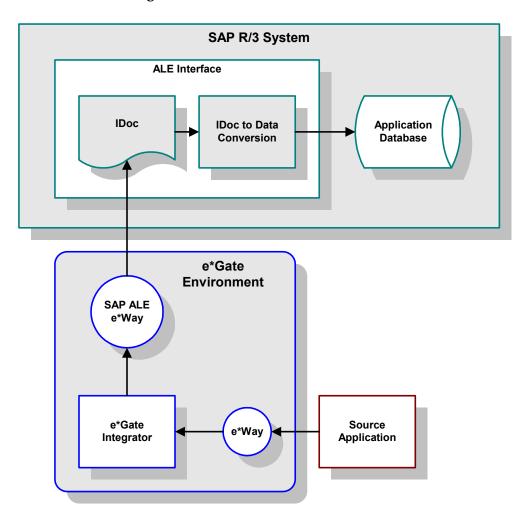

Figure 66 ALE SAP-Inbound Data Flow

Some application external to SAP generates data and sends the data to e\*Gate via an e\*Way. e\*Gate then performs any necessary processing or routing, and sends the data to the SAP ALE e\*Way. When the data is received by the SAP ALE e\*Way, a Monk function is (optionally) called and the resultant IDoc sent via RFC/tRFC to a SAP R/3 function INBOUND\_IDOC\_PROCESS, with the IDoc as a parameter. That triggers an SAP workflow to import the transmitted IDoc into the SAP application database.

Messages can be sent to the SAP R/3 host via Transactional RFC (tRFC) or regular RFC. With tRFC, the receiving SAP system relies on an unique Transactional ID (TID) sent with the message to ascertain whether or not a transaction has ever been processed by it before. The SAP ALE e\*Way assumes that all messages handled are new and assigns a new TID to each message (the counter is persistently stored by the e\*Way).

78

Dynamic routing of messages to different SAP R/3 hosts is not supported by the e\*Way, since the required routing information is not inherently part of the IDoc message format. In Client mode, a single instance of the SAP ALE e\*Way can establish an SAP R/3 connection with only one host (and as one user) at a time. Additional instances are required to connect to a different SAP R/3 host or as a different user.

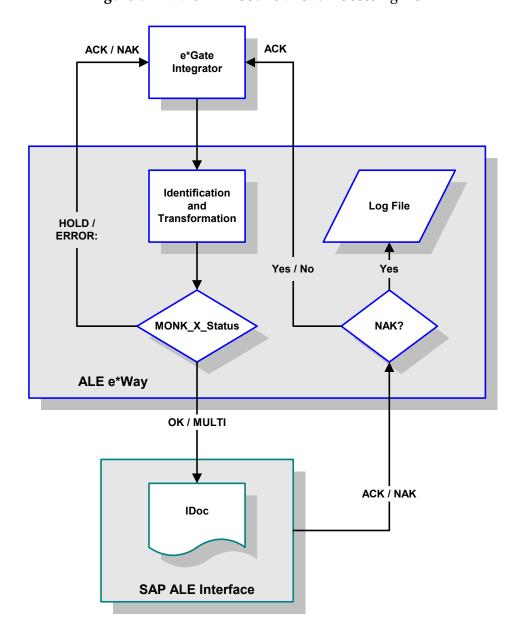

Figure 67 ALE SAP-Inbound Event Processing Flow

- 1 The e\*Way reads in the required configuration parameters and:
  - Establishes a network connection with the SAP system, according to the specified Connection Duration Strategy.
  - Sends the appropriate **Interface Up** messages to e\*Gate.
- If desired, uses a Collaboration Rule to convert an Event containing multiple IDocs to several single IDocs.
- 2 The e\*Way then uses another Collaboration Rule to set a Monk variable, MONK\_X\_Status, to reflect the status of the Collaboration. The allowed values are as follows:

| Value  | Action                                                                                                    |
|--------|----------------------------------------------------------------------------------------------------|
| OK     | The e*Way sends the Event to the SAP system.                                                                                                    |
| MULTI  | The e*Way reads and sends individual records to the SAP system from the file designated by the configurable Monk variable MONK_OutFile (and whose record delimiter is defined by the configurable Monk variable MONK_RecDelim). |
| HOLD   | The e*Way acknowledges e*Gate, but does not forward the Event to the SAP system.                                                                                                    |
| ERROR: | The e*Way logs the Collaboration failure explanation and original outbound Event, but sends an ACK to e*Gate (since NAKing would be futile). Indication of the failure type follows the colon.                                  |

- 3 If tRFC is enabled, the e\*Way associates the next TID (from a persistent resetable counter) with the transformed outbound Event and sends it via tRFC to the SAP host. Otherwise, it sends the Event via regular RFC.
- 4 If no exceptions are raised by the receiving SAP host, the next TID is incremented, if appropriate, and the e\*Way sends an ACK to e\*Gate.
- 5 If exceptions are raised, and the error is unrecoverable (i.e., re-transmission not feasible), the offending outbound Event is logged (to a configurable file) and the e\*Way sends an ACK to the e\*Gate server.
- 6 The e\*Way repeats the procedure beginning with step 3.

## 6.5.2 SAP to e\*Gate

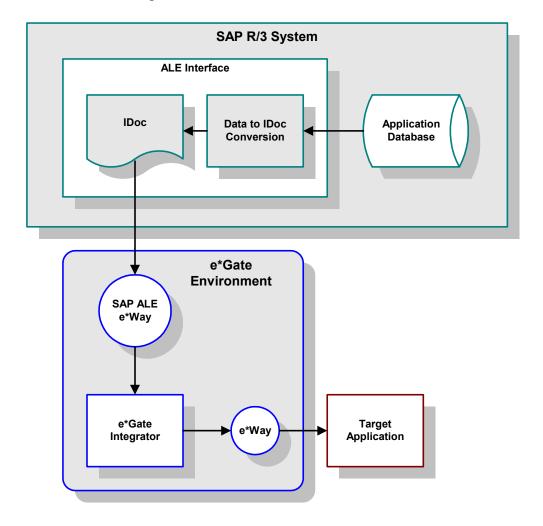

Figure 68 ALE SAP-Outbound Data Flow

During routine operation, some application on the SAP R/3 system generates a transaction designated for a target application. The data is converted to IDoc format by the ALE Interface and sent via RFC to the SAP ALE e\*Way.

The SAP ALE e\*Way receives this transaction in IDoc format and provides the required INBOUND\_IDOC\_PROCESS service. The transaction is translated into the proper Event Type Definition and passed to e\*Gate. A separate e\*Way then re-translates and communicates the transaction to the intended destination system.

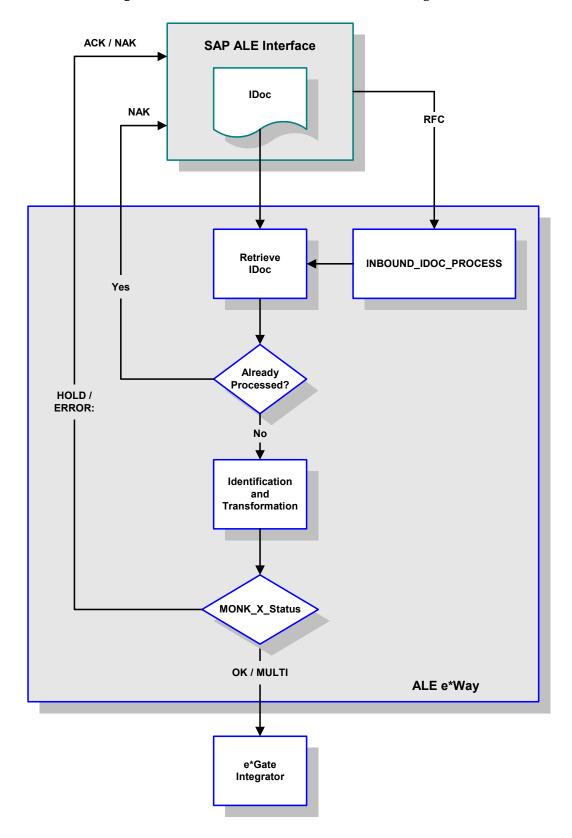

Figure 69 ALE SAP-Outbound Event Processing Flow

- 1 The e\*Way reads in the required configuration parameters and:
- Establishes a network connection with the SAP system.
- Instantiates the INBOUND\_IDOC\_PROCESS function through RFC.
- Sends the appropriate Interface Up messages to e\*Gate.
- 2 It then waits for transactions from an SAP system, occasionally breaking out at prescribed intervals to process e\*Gate events.
- 3 If desired, the e\*Way verifies the identity of the transaction sender.
- 4 If tRFC is enabled, the e\*Way verifies that the Transactional ID (TID) of the received transaction has not previously been committed (processed successfully) by this e\*Way. If it has, the e\*Way sends a NAK to the sending SAP system.
- 5 A GNU-based DBMS is used to track transactions that have been committed successfully or rolled back, each with a timestamp. To expedite database searches, the database is purged periodically to delete all entries that have exceeded their specified lifetimes.
- 6 The e\*Way attempts to identify the incoming transaction against a preset list of ID rules, each of which is associated with a Collaboration Rule.
- 7 If identified successfully, the process moves on to the next step. If not, the e\*Way composes the appropriate response and raises an exception with the sender.

**Note:** To expedite processing, the Identification and Collaboration steps can be combined by making the Collaboration Rule and Collaboration Rule pathnames identical.

- 8 The e\*Way calls the corresponding Collaboration Rule to map the transaction.
- 9 If the Collaboration fails, the e\*Way sets the configurable Monk Collaboration Status variable, MONK\_X\_Status, to ERROR: (along with indication of the failure type, after the colon).
- 10 If the Monk variable MONK\_X\_Status returned is:
  - OK, the e\*Way sends the Event to e\*Gate for further Collaboration and routing.
  - MULTI, the e\*Way reads and sends individual records to e\*Gate from the file
    designated by the configurable Monk variable MONK\_OutFile and whose record
    delimiter is defined by the configurable Monk variable MONK\_RecDelim.
  - HOLD, the e\*Way acknowledges the sending SAP system for the transaction, but does not forward any Event to the e\*Gate server.
  - ERROR:, the e\*Way sends the translation failure code as an exception to the sender. Indication of the failure type follows the colon.
- 11 As appropriate, the e\*Way waits for acknowledgment from e\*Gate before acknowledging the sending SAP system.
- 12 If the Event sent to e\*Gate is not identifiable and/or transformable, then a NAK is be returned, thereby causing an exception to be raised with the sender. (The SAP system needs a positive acknowledgment before committing the transaction.)
- 13 The e\*Way then repeats the procedure beginning with step 4.

## **Chapter 7**

# **Configuration Parameters**

This chapter describes the configuration parameters for the SeeBeyond e\*Way Intelligent Adapter for SAP (ALE).

## 7.1 Overview

The e\*Way's configuration parameters are set using the e\*Way Editor; see **Configuring the e\*Way** on page 64 for procedural information. The default configurations are provided in **stcewsapalein.def** and **stcewsapaleout.def**. The SAP ALE e\*Way's configuration parameters are organized into the following sections:

**General Settings** on page 85

**ALE/RFC Setup** on page 88

Communication Setup on page 96

**Transaction Processing** on page 99

**Advanced Monk Setup** on page 108

# 7.2 General Settings

The General Settings set the direction of data or Event flow, relative to this e\*Way.

#### Data Direction (SAP to e\*Gate)

#### Description

When configured as an Inbound to e\*Gate System, this e\*Way receives Events from the SAP system and forwards them to e\*Gate.

#### **Required Values**

A string; the default is **Inbound to e\*Gate System**.

#### Data Direction (e\*Gate to SAP)

#### Description

When configured as an Outbound from e\*Gate System, this e\*Way receives Events from e\*Gate and forwards them to the SAP system.

#### **Required Value**

A string; the default is **Outbound from e\*Gate System**.

## Interface Name (SAP to e\*Gate)

#### Description

Communicates a more verbose name to the **status** commands that originate from **stccmd.exe** or the Schema Designer.

#### **Required Values**

A file name; the default is **SAP\_Inbound\_e\*Way.** 

#### **Additional Information**

Any spaces within the file name are converted automatically to underscores (\_).

## Interface Name (e\*Gate to SAP)

#### Description

Communicates a more verbose name to the **status** commands that originate from **stccmd.exe** or the Schema Designer.

#### **Required Values**

A file name; the default is SAP\_Outbound\_e\*Way

#### **Additional Information**

Any spaces within the file name are converted automatically to underscores (\_).

## Incoming Raw Message Journal (SAP to e\*Gate)

#### Description

Specifies a path to the Journal file; journaling of all incoming Events/messages is enabled only when this parameter contains a value.

#### **Required Values**

A file name with an optional absolute path; if the file does not exist, it is created. If you provide a file name without an absolute path, then the value of **SystemData** from .egate.store is prefixed to it.

#### **Additional Information**

The Incoming Raw Message Journal contains all raw, untranslated messages sent in by the SAP system. This Journal can be converted to a readable flat file by using the **stcjdump.exe** utility (see **Appendix A**).

## Outgoing Translated Message Journal (e\*Gate to SAP)

#### Description

Specifies a path to the Journal file; journaling is enabled only when this parameter contains a value.

#### **Required Values**

A file name with an optional absolute path. If you provide a file name without an absolute path, then the value of **SystemData** from **.egate.store** is prefixed to it.

#### **Additional Information**

Messages are appended to the Journal file. If the file does not exist, it is created. This Journal can be converted to a readable flat file by using the **stcjdump.exe** utility (see **Appendix A**).

## Message Journal Archiving Schedule

#### Description

This parameter contains one or more message journal archiving schedules. It can contain either a set of date/time based schedules or a single repeating timer (e.g., every n seconds). The schedule instructs the e\*Way to archive the message journal at the specified times and open a new journal afterwards.

#### **Required Values**

A schedule set, containing one or more schedules.

#### **Additional Information**

The Message Journal is archived in a Month-Day named subdirectory (for example, **Feb-18**) with a **.hhmmss** suffix attached to the original file name (for example., **.181030** for 6:10:30PM).

## Rejected Message Journal (SAP to e\*Gate)

#### Description

Specifies a path to the Journal file; journaling of rejected Events/messages is enabled only when this parameter contains a value.

#### **Required Values**

A file name with an optional absolute path; if the file does not exist, it is created. If you provide a file name without an absolute path, then the value of **SystemData** from **.egate.store** is prefixed to it.

#### **Additional Information**

The Rejected Message Journal contains all raw messages sent in by the SAP system that resulted in a failed Collaboration or were rejected by e\*Gate. This Journal can be converted to a readable flat file by using the **stcjdump.exe** utility (see **Appendix A**).

# 7.3 ALE/RFC Setup

The ALE/RFC Setup controls are used to activate the RFC Trace function. The following options are set within the ALE/RFC Setup section:

## **SAP System Type**

#### Description

Specifies the SAP System Type.

*Note:* Only SAP R/3 (3 Tier) Systems are currently supported by this e\*Way.

#### **Required Values**

A string; the default is **R**/3.

#### **SAP IDoc Version**

#### Description

Specifies the SAP IDoc Version.

Release 3.x version:

Control Record length of 464, Data Record length of 1055

• Release **4.x** version:

Control Record length of 524, Data Record length of 1063

#### **Required Values**

Either 3.x, 4.x, or All. The default is 4.x.

#### **Additional Information**

Specifies which version of Inbound (SAP-to-e\*Gate) IDocs are being processed by this e\*Way. The corresponding ABAP/4 function, INBOUND\_IDOC\_PROCESS (for 3.x) or IDOC\_INBOUND\_ASYNCHRONOUS (for 4.x), is installed automatically on the R/3 application server.

A Monk variable, MONK\_SAP\_IDOC\_VERSION, is set to 3.x or 4.x each time an IDoc is received to indicate the version. This variable is intended to be *read-only* and can be used in the Monk Collaboration to determine which versions of IDocs to translate.

## Program ID (SAP to e\*Gate)

#### Description

Specifies the SAP R/3 system Program ID of this e\*Way.

#### **Required Values**

A string, which must be in the form: host\_name.program\_name.

#### **Additional Information**

This parameter *must* be *exactly* the same as that shown under the SAP GUI transaction **sm59** for **RFC Destination** (the value is *case-sensitive*).

## SAP Load Balancing Usage (e\*Gate to SAP)

#### Description

Specifies whether or not to use SAP Load Balancing.

#### **Required Values**

Yes or No.

If **Yes**, the system routes requests to the Application Server that has the best response time at that moment (assuming multiple Application Servers).

#### See also

SAP Application Server (e\*Gate to SAP) on page 89

SAP Gateway Host (e\*Gate to SAP) on page 91

SAP Message Server (e\*Gate to SAP) on page 95

SAP Application Server Group (e\*Gate to SAP) on page 95.

**Note:** As of R/3 release 3.0C onwards, workload balancing is available within SAP to automatically route requests to the best-choice Application Server.

## SAP Application Server (e\*Gate to SAP)

#### Description

Specifies the hostname or IP address of the SAP application server to which this e\*Way sends IDocs.

#### **Required Values**

A valid hostname or IP address.

#### **Additional Information**

This parameter should be configured *only* when using SAP Load Balancing.

*Note:* Do not append any Router String information to this value.

## SAP Router String (e\*Gate to SAP)

#### Description

Specifies the host names or IP addresses of all the SAP routers that are located between this e\*Way and the SAP gateway host, allowing access to an SAP system that's behind a firewall.

*Note:* This parameter is optional, and the field(s) may be left blank.

#### **Required Values**

A string containing host names or IP addresses. For example, if there are two routers, **saprouter1** and **saprouter2** (in that order) from the e\*Way to the SAP Gateway Host, the SAP Router String is determined as:

saprouter1 204.79.199.5 saprouter2 207.105.30.146

SAP Router String /H/204.79.199.5/H/207.105.30.146/H/

*Note:* You *must* include the /H/ tokens to separate the router addresses as well as to indicate the beginning and end of the string.

## SAP System Number (e\*Gate to SAP)

#### Description

Specifies the System Number of the SAP R/3 Application Server.

#### Required Value

A numeric string, including any leading zeroes.

## SAP Gateway Host (SAP to e\*Gate)

#### Description

Specifies the SAP System Host.

#### **Required Values**

The hostname or IP address of the SAP gateway host (usually, it is the same as the SAP application server). Do not append *any* SAP Router String information.

#### **Additional Information**

The SAP gateway host is the communication front-end for the SAP application server. It supports the registration of external RFC programs which the application server calls (e.g., when sending outbound IDocs to this e\*Way).

## SAP Gateway Host (e\*Gate to SAP)

#### Description

Specifies the SAP System Host.

#### **Required Values**

The hostname or IP address of the SAP gateway host (any necessary SAP router string information must precede the hostname).

#### **Additional Information**

The SAP gateway host is the communication front-end for the SAP application server and is normally configured as such. For those situations when it is not, enter the indicated value and also configure the **SAP Gateway Service** parameter.

*Note:* This parameter should be configured only when **not** using SAP load balancing.

## SAP Router String (SAP to e\*Gate)

#### Description

Specifies the host names or IP addresses of all the SAP routers that are in between this e\*Way and the SAP Gateway Host, allowing access to an SAP system that's behind a firewall.

*Note:* This parameter is optional, and the field(s) may be left blank.

#### **Required Values**

A string containing host names or IP addresses. For example, if there are two routers, **saprouter1** and **saprouter2** (in that order) from the e\*Way to the SAP Gateway Host, the SAP Router String is determined as:

saprouter1 204.79.199.5 saprouter2 207.105.30.146

SAP Router String /H/204.79.199.5/H/207.105.30.146/H/

*Note:* You *must* include the /H/ tokens to separate the router addresses as well as to indicate the beginning and end of the string.

## **SAP Gateway Service**

#### Description

Specifies the service number or name on the SAP Gateway sending transactions, which listens for this e\*Way's ALE registration. This is equivalent to a TCP/IP port number and can be referenced on the SAP R/3 system in the following directory.

91

#### **Operating System**

#### **Directory/Folder**

UNIX

/etc/services

#### **Required Values**

A string. The value recommended by SAP is the string "sapgw" concatenated with the SAP system number. For example, given a system number of 01, the SAP gateway service becomes "sapgw01".

#### **RFC Trace On**

#### Description

Activates RFC tracing. The trace file contains RFC API calls, and data sent to and received from the SAP R/3 host.

#### **Required Values**

Yes or No.

#### **Additional Information**

The location of the trace file is as follows.

| Operating<br>System | Location                                                                                                    |
|---------------------|----------------------------------------------------------------------------------------------------|
| UNIX                | In a dev_rfc file located in the directory where the e*Way was started; typically where the Control Broker (stccb.exe) was invoked. |

## Validate SAP Sender Identity (SAP to e\*Gate)

#### Description

Specifies whether or not validation of sender identity is to be performed.

#### **Required Values**

Yes or No.

#### **Additional Information**

If no validation is desired, any raw message received from an SAP R/3 system is processed. Otherwise, if the sender's identity does not match *exactly* with the respective configuration parameters, an exception is raised with the sender and the raw message is logged but *not* processed.

## SAP System Number (SAP to e\*Gate)

#### Description

Specifies the incoming RFC connection (used for ID verification).

#### **Required Values**

A numeric string, including any leading zeroes.

#### Additional Information

If none is specified, then any SAP R/3 system number is allowed.

## SAP System ID (SAP to e\*Gate)

#### Description

Specifies the incoming RFC connection (used for ID verification).

#### **Required Values**

A valid system ID.

#### **Additional Information**

Typically, this is the Oracle back-end Database SID string and can be verified from the SAP GUI under transaction **S000** (main menu) under menu bar item **System** > **Status...** in the Database Data section, text field **Name**. If none is specified, then *any* SAP R/3 System ID is allowed.

## SAP Client Number (SAP to e\*Gate)

#### Description

Specifies the incoming RFC connection (used for ID verification).

#### **Required Values**

A alphanumeric string, including any leading zeroes.

#### **Additional Information**

If none is specified, then *any* SAP R/3 Client Number is allowed.

## SAP User Name (SAP to e\*Gate)

#### Description

Specifies the incoming RFC connection (used for ID verification).

#### **Required Values**

A alphanumeric string.

#### **Additional Information**

If none is specified, then any SAP R/3 User Name is allowed.

## SAP User Language (SAP to e\*Gate)

#### Description

Specifies language of user.

#### **Required Values**

EN - English

**DE -** German (Deutsche)

## SAP System Client Number (e\*Gate to SAP)

#### Description

Specifies a Client Number, used to access the SAP R/3 Destination.

#### **Required Value**

A alphanumeric string, including any leading zeroes.

## Logon User Name (e\*Gate to SAP)

#### Description

Specifies the user's logon name for the SAP R/3 System.

#### **Required Value**

A valid user logon name.

## Logon Password (e\*Gate to SAP)

#### Description

Specifies the user's logon password for the SAP R/3 System.

#### **Required Value**

An encrypted string containing a user logon password.

#### **Additional Information**

You *must* enter the **Logon User Name** before entering the **Password**.

## Logon Language (e\*Gate to SAP)

#### Description

Specifies the user's language for the SAP R/3 System GUI.

#### **Required Values**

One of the following:

- EN for English
- DE for German (Deutsche)

The default value is EN.

## SAP Message Server (e\*Gate to SAP)

#### Description

Specifies the hostname or IP address of the SAP message server which is distributing the IDocs sent by this e\*Way to a group of SAP application servers.

#### **Required Value**

A valid SAP message server name. *Do not* prefix any router string to this value.

*Note:* This parameter should be configured only when using SAP load balancing (L/B).

## SAP Destination System (e\*Gate to SAP)

#### Description

Specifies the destination SAP R/3 System.

#### **Required Value**

A string.

#### **Additional Information**

Typically, this is the Oracle back-end database SID string, and can be verified from the SAPGUI. Select transaction **S000** (main menu) under menu bar item **System > Status...** in the **Database Data** section, text field **Name**.

*Note:* This parameter should be configured only when using SAP load balancing (L/B).

## SAP Application Server Group (e\*Gate to SAP)

#### Description

Specifies the SAP application servers that is sharing the workload.

#### **Required Value**

A string.

*Note:* This parameter should be configured only when using SAP load balancing (L/B).

# 7.4 Communication Setup

This group of parameters helps to fine tune the time-outs to which the e\*Way is sensitive, or to which it acts on because of communications problems with the SAP R/3 system.

## Time to Wait Before Becoming Server (SAP to e\*Gate)

#### Description

Specifies the interval of time to wait between successive attempts to become an SAP ALE RFC Server (i.e., provide an available ABAP/4 function to the receiving SAP R/3 system).

#### **Required Values**

A time interval in Seconds.

## e\*Gate System Polling Interval (SAP to e\*Gate)

## Description

Specifies the interval of time the e\*Way waits between successive attempts to check for e\*Gate system activity.

#### **Required Values**

A time interval in Seconds. Maximum value = 5 seconds.

## Time to Wait Before Attempting Connection (e\*Gate to SAP)

#### Description

Specifies the time to wait between attempts to establish an RFC connection with the receiving SAP R/3 system.

#### **Required Value**

A time interval in Seconds.

## Connection Duration Strategy (e\*Gate to SAP)

#### Description

Specifies the interval the e\*Way waits between successive attempts to establish an RFC connection with the receiving SAP R/3 System. If the attempt fails, the e\*Way waits this interval before retrying the connections.

#### **Required Values**

Maintain Connection Connection to the SAP host is maintained at all

times, even when there are no outbound

Events.

Connect as Needed Connection to the SAP host is terminated after

a certain idle time when no more Outbound Events are received by this e\*Way to be sent to the external system. Connection is then reestablished with the next Outbound Event.

See also: Idle Interval Before Disconnecting

(e\*Gate to SAP) on page 97.

## Idle Interval Before Disconnecting (e\*Gate to SAP)

#### Description

Specifies the time to wait before considering a connection to the SAP R/3 system to be idle, and unilaterally disconnecting from the SAP system. This parameter is used only when the **Connection Duration Strategy** is set to **Connect As Needed**.

#### **Required Values**

A time interval in Seconds.

#### See also

Connection Duration Strategy (e\*Gate to SAP) on page 96

## Connection Error Resend Strategy (e\*Gate to SAP)

#### Description

The strategy to use when re-sending a transaction to the SAP R/3 system after connection errors have occurred. These errors can be network interruptions or deliberate closures by the SAP host, indicating problems with the data being sent.

#### **Required Values**

Persistently Resend Keep re-sending the transaction, regardless of

the number of attempts.

Skip After Max Attempts Keep re-sending up to a maximum number of

attempts (see parameter below), after which the transaction is logged as REJECTED; the next outbound transaction is then processed.

See also: Maximum Resend Attempts

(e\*Gate to SAP) on page 98.

## Maximum Resend Attempts (e\*Gate to SAP)

#### Description

Specifies the maximum number of attempts to retry sending a transaction to the SAP R/3 host, due to connection closure errors. This parameter is used only when the **Connection Error Resend Strategy** is set to **Skip After Max Attempts**.

#### **Required Values**

A number within the range of 1 to 100, inclusive. The default is 5.

# 7.5 Transaction Processing

These parameters control the way that transactions are identified, transformed and sent to e\*Gate for further processing and routing.

#### **Enforce Transactional RFC**

#### Description

Ensures that transactions having unique Transactional IDs (TID) are processed only once by this e\*Way.

#### **Required Values**

Yes or No.

#### **Additional Information**

It is highly recommended that Transactional RFC (tRFC) be enforced. However, tRFC is not always deployable (such as for SAP R/3 release 3.0), so the option of **No** is provided.

## Transactional ID Verification Database (SAP to e\*Gate)

#### Description

Provides the path name to the database file in which the disposition of all transactions from SAP to this e\*Way is to be recorded.

#### **Required Values**

A file name, with an optional absolute path. If you provide a file name that is *not* an absolute path, then the value of **SystemData** from **.egate.store**, is prefixed to the value of the parameter.

#### **Additional Information**

The database records whether transactions are:

- committed
- rejected
- reserved (pending)
- unprocessed (changed from reserved, but never committed or rejected)

Every time the e\*Way is started up or suspended (which causes any RFC connection with SAP to be aborted), the **Transactional ID Verification Database** is scanned for entries that are in either the reserved (**RESERV**) or unprocessed (**UNPROC**) state.

#### See also

Verification Database Operating Mode on page 100

Database Purge Schedule on page 100

## Transactional ID Verification Database (e\*Gate to SAP)

#### Description

Provides the path name to the database file in which the disposition of all transactions from this e\*Way to SAP is to be recorded.

#### **Required Values**

A file name with an optional absolute path. If you provide a file name that is *not* an absolute path, then the value of **SystemData** from **.egate.store**, is prefixed to the value of the parameter.

#### **Additional Information**

The database records whether transactions are:

- committed
- rejected
- reserved (pending)

#### See also

Verification Database Operating Mode on page 100

**Database Purge Schedule** on page 100

## **Verification Database Operating Mode**

#### Description

Specifies the mode of operation for the e\*Way

#### Required Values

Exclusive or Shared.

#### Additional Information

If load balancing is required and several instances of this e\*Way are activated, the **Transactional ID Verification Database** may need to be shared with the other e\*Ways in order to ensure transactional integrity. However, placing the database in **Shared** mode may impact performance due to extra disk I/O. It is highly recommended that **Expunge Database Entry On Confirm** be set to **Yes** when **Shared** mode is selected.

#### See also

Transactional ID Verification Database (SAP to e\*Gate) on page 99

Transactional ID Verification Database (e\*Gate to SAP) on page 100

## **Database Purge Schedule**

#### Description

Specifies one or more schedules to purge the **Transactional ID Verification Database**.

#### **Required Values**

A schedule containing either a set of dates and times, or a single repeating timer (e.g. every n seconds). The schedule instructs the e\*Way to purge the TID Verification Database at specified times of old entries that exceed a certain lifetime.

**Note:** Purging is mandatory—otherwise the file system becomes overloaded and performance degrades.

#### See also

**Database Entry Lifetime** on page 101

## **Database Entry Lifetime**

#### Description

Specifies the lifetime of an entry in the TID Verification Database. At purge times, as determined by the **Database Purge Schedule** variable, all database entries having a time stamp older than that allowed by this lifetime are deleted (with the exception of Reserved entries).

#### **Required Values**

A number between 86400 to 2678400, inclusive. The default is 432000.

The units are selectable as Minutes, Hours or Days. The default is Days.

#### See also

Transactional ID Verification Database (SAP to e\*Gate) on page 99
Transactional ID Verification Database (e\*Gate to SAP) on page 100
Verification Database Operating Mode on page 100

## **Expunge Database Entry On Confirm**

#### Description

In order to minimize the operational size of the Transactional ID Verification Database, entries containing TIDs that were Confirmed at the conclusion of a transaction can be expunged or removed. This reduces the search time for TIDs that are still being processed.

#### **Required Values**

Yes or No; the default is No.

- Select Yes if higher performance is desired of this e\*Way
- Select No to preserve all tracking of transactions in the Database

#### See also

Transactional ID Verification Database (SAP to e\*Gate) on page 99
Transactional ID Verification Database (e\*Gate to SAP) on page 100

#### Verification Database Operating Mode on page 100

## Transaction Identification and Translation (SAP to e\*Gate)

#### Description

Each incoming Transaction needs to be identified as a valid IDoc Structure Syntax and, if successful, translated to an appropriate message format.

#### **Required Values**

Pairs of Collaboration ID Rule and Collaboration Rule filenames, each name separated by a caret (^). The default is EG\_ID\_ALL^<none>.

#### **Additional Information**

Rules can be given either as pathnames (must contain a .monk or .tsc extension) or Monk functions (these must be predefined or loaded from a custom Monk File).

**Note:** When entering pathnames, use **relative** pathnames (these are keys to objects in the ETC e\*Gate Registry). It is assumed that the Collaboration ID Rule and Collaboration Rule function names correspond to the names of their respective files.

Both the Collaboration ID Rule and Collaboration Rule may require extensive mapping of data into IDoc structures. In order to improve performance, both Collaborations can be combined into a single Collaboration File and the same file name entered for both Collaboration ID Rule and Collaboration Rule.

Additionally, if the Event ID Collaboration file name is *exactly* **EG\_ID\_ALL** (this is *not* a real file name), then *all* IDocs are identified successfully. Also, if the Collaboration Rule file name is *exactly* **none**, then *no* translation is performed on the IDoc. Thus, to allow all IDocs to be sent to e\*Gate un-translated, type in: **EG\_ID\_ALL^none**.

If a Collaboration Rule file name is used, the Monk function must set a global **Translation Status Monk Variable** (whose name is configurable) to one of the recognized statuses before returning, using a Monk statement such as:

```
(define MONK_X_Status\"OK\")
```

#### See also

Load Custom Monk File Name on page 108.

## Transaction Identification and Translation (e\*Gate to SAP)

#### Description

Identifies an outgoing e\*Gate system Event and, if successful, translates it to the appropriate IDoc format.

#### **Required Values**

Pairs of Event ID Collaboration and Collaboration Rule filenames, each name separated by a caret (^). If you provide a file name that is *not* an absolute path, then the value of **SystemData** from **.egate.store**, is prefixed to the value of the parameter.

#### **Additional Information**

Both the Event ID Collaboration and Collaboration Rule may require extensive mapping of data into IDoc structures. In order to improve performance, both Collaborations can be combined into a single Collaboration File and the same Filename entered for both Event ID Collaboration and Collaboration Rule.

If the Event ID Collaboration file name is *exactly* **EG\_ID\_ALL** (this is *not* a real file name.), then *all* e\*Gate System Events are successfully Identified. Also, if the Collaboration Rule file name is *exactly* **none**, then *no* processing is performed on the Event. Thus, to allow all e\*Gate System Events to be sent to the external system unprocessed, type in:

#### EG ID ALL^none

Lastly, if a Collaboration Rule file name is used, the Monk function must set a global **Translation Status Monk Variable** (whose name is configurable) to one of the recognized statuses before returning, using a Monk statement such as:

```
(define MONK_X_Status \"OK\")
```

#### See also

Load Custom Monk File Name on page 108.

#### **Translation Status Monk Variable**

#### Description

Specifies the name of the global Monk variable that determines the status of a Collaboration Rule.

#### **Required Values**

A string; the default is MONK\_X\_Status.

After translation is completed, the Translation function *must* set this Monk Variable with one of the following status (the first part of the value must start with it).

| Status    | Meaning                                                                                                    |
|-----------|----------------------------------------------------------------------------------------------------|
| OK        | The Collaboration is successful and the messages returned as a single string from the Monk function.                                                                                                    |
| MULTI     | The Collaboration is successful and there are multiple messages to be sent to the e*Gate System. Instead of returning the messages as a single string, they are placed into a file (see <b>Output File Monk Variable</b> ) where the e*Way can read and send them on to the e*Gate System. |
| Hold      | The Collaboration is successful but no messages resulting from the Collaboration are to be sent to the e*Gate System at this time.                                                                                                    |
| Error:    | Indicates that an error has occurred; the appropriate error status code follows the colon, for example:                                                                                                    |
| Error: 04 | Error within control information of EDI subsystem.                                                                                                    |

| Status    | Meaning                                                                  |
|-----------|--------------------------------------------------------------------------|
| Error: 05 | Error during Collaboration.                                              |
| Error: 07 | Error during syntax check.                                               |
| Error: 11 | Error during dispatch (general error during execution of Monk function). |

For example, if the Collaboration Rule errored due to a problem in the Control Record of the IDoc, then use the following Monk statement to set the Collaboration Status global variable:

```
(define MONK X Status\"Error:04\")
```

#### See also

Output File Monk Variable on page 104

Output Record Delimiter Monk Variable on page 104.

## **Output File Monk Variable**

#### Description

Specifies the name of the global Monk variable that determines the location of the Translation Output File, used only when the Translation Status Monk Variable is MULTI.

## **Required Values**

A string; the default is MONK\_OutFile.

#### **Additional Information**

Prior to calling the Collaboration Rule function, the SAP ALE e\*Way presets this Monk variable to a unique file name under \.egate.store\<SystemData>\tmp, which the Collaboration Rule function can use as-is, or could overload to another unique file name if so required.

## **Output Record Delimiter Monk Variable**

#### **Description**

Specifies the name of the global Monk Variable that sets the record delimiter for the Collaboration Output file. The e\*Way presets this Monk variable to a newline character prior to calling the Collaboration Rule function. When setting this Monk variable in the Collaboration function, use either Monk predefined character constants such as #\newline or the (integer->char) conversion function to build the string.

*Note:* Do *not* use escaped character sequences such as  $\n$ .

#### **Required Values**

A string; the default is MONK\_RecDelim.

## Persistent Memory File Monk Variable

#### Description

Specifies the global Monk variable that locates the Persistent Memory File, useful for storing information that needs to transcend cycling (shutting down and restarting) of this e\*Way and hence the associated Monk engine.

#### **Required Values**

A file name, with an optional absolute path. If you provide a file name that is *not* an absolute path, then the value of **SystemData** from **.egate.store**, is prefixed to the value of the parameter.

The default is MONK\_PMemFile.

#### Additional Information

This Persistent Memory File is especially useful when the Collaboration Status is HOLD, and may contain the actual held Event itself or a pointer to the file containing the accumulated Event.

If the e\*Way were to restart, Event accumulation could continue until some criterion is achieved. The e\*Way sets this Monk variable to the value specified in the Persistent Memory File prior to calling the Collaboration Rule.

## Persistent Memory File Name (SAP to e\*Gate)

#### Description

Specifies the file name where the Collaboration Rule data is to be stored. This parameter is necessary *only* when you want to save transitional Collaboration Rule data, such as when the Collaboration Status is **HOLD**. This file is free-format and can be manipulated via Monk File I/O functions.

#### **Required Value**

A file name, with an optional absolute path. If you provide a file name that is *not* an absolute path, then the value of **SystemData** from.egate.store, is prefixed to the value of the parameter.

This file is free-format and can be manipulated via Monk I/O functions:

| Function/Parameter(s)             | Description                                                                                                    |
|-----------------------------------|----------------------------------------------------------------------------------------------------|
| file-exists? file_name            | Returns a boolean #t or #f depending on whether or not the file exists.                                           |
| open-output-file file_name        | Returns a file port for a new output file. If<br>the file existed already, it is truncated and<br>reopened.       |
| open-append-file <i>file_name</i> | Returns a file port to a file for appending. If the file doesn't already exists, a new one is created and opened. |

#### Function/Parameter(s)

#### Description

| open-random-access-file <i>file_name</i> | Returns a file port to an | existing file for |
|------------------------------------------|---------------------------|-------------------|
|------------------------------------------|---------------------------|-------------------|

update (reading and writing).

close-port *file\_port* Closes file port opened by

(open-output-file...) (open-append-file...)

(open-random-access-file...)

file-delete *file\_name* Deletes a file.

ftell *file\_port* Returns the current file offset.

seek *file\_port file\_offset*Positions the file to the specified offset.

seek-to-end *file\_port* Positions the file to the end.

rewind *file\_port* Positions the file to the beginning.

display *string file\_port* Writes the string to the file.

read *file\_port number\_of\_bytes*Returns the string of requested length

read from the file.

read-line file\_port number\_of\_bytes Returns the line (subject to max length

specified) read from the file.

#### For example, to create a file that contains the following:

```
LastIdocNumber=17
StorageFile=/home/eGate/data/gather.dat
```

#### The Monk code used could be:

```
(define LastIdocNumber 17)
(define StorageFile "/home/eGate/data/gather.dat")
(define fp (open-output-file MONK _PMemFile))
(display (format "LastIdocNumber=%d\n" (number->string LastIdocNumber)) fp)
(display (format \"StorageFile=%s\n\" StorageFile) fp)
(close-port fp)
```

#### To read the parameters back from the file, the following Monk code could be used:

```
(define fp (open-random-access-file MONK_PMemFile))
(define line (read-line fp 80))
(define LastIdocNumber
    (string->number (substring line 15 (string-length line)))
)
(define line (read-line fp 80))
(define StorageFile (substring line 12 (string-length line)))
(close-port fp)
```

## SAP IDoc Syntax Error Code (SAP to e\*Gate)

#### Description

Specifies the SAP-recognized code for syntax error in the IDoc data (in other words., the data received does not conform with the corresponding IDoc Description File and, therefore, the IDoc Event Structure).

#### **Required Values**

A string, which *must* follow the format: **Status:Description** 

where **Status** is the code recognized by SAP, and its **Description** is separated by a colon (:), with *no* spaces.

## SAP IDoc Translation Error Code (SAP to e\*Gate)

#### Description

Specifies the SAP-recognized code for translation error occurring with the IDoc data received.

#### **Required Values**

A string, which *must* follow the format: **Status:Description** 

where **Status** is the code recognized by SAP, and its **Description** is separated by a colon (:), with *no* spaces.

## SAP e\*Way General Error Code (SAP to e\*Gate)

#### Description

Specifies the SAP-recognized code for a general error with this e\*Way (i.e., that which is dispatched by the SAP R/3 Sender to do a certain task).

#### **Required Values**

A string, which *must* follow the format: **Status:Description** 

where **Status** is the code recognized by SAP, and its **Description** is separated by a colon (:), with *no* spaces.

# 7.6 Advanced Monk Setup

These parameters are provided to allow additional flexibility in setting up your system. They are ignored if left blank (as supplied), which is the recommended procedure if your system does not require their use.

#### **Load Custom Monk File Name**

#### Description

Loads the specified file when the e\*Way starts up or the configuration is reloaded, and contains used-defined Monk functions to customize the Monk engine. The e\*Way exits if it fails to load this file.

#### **Required Value**

A file name, with an optional absolute path. If you provide a file name that is *not* an absolute path, then the value of **SystemData** from **.egate.store**, is prefixed to the value of the parameter. There is no default value.

*Note:* This parameter is optional, and the field(s) may be left blank.

## **Startup Monk Function Name (SAP to e\*Gate)**

#### Description

Invoked by the SAP e\*Way at startup time or when the configuration is reloaded. This function is used to initialize the Monk environment before processing external Events. It can also be used to initialize global Monk variables that may be used by other Monk functions. The e\*Way exits if it fails to invoke this function or if this function returns a "FAILURE" string.

#### **Required Values**

A file name, with an optional absolute path. If you provide a file name that is *not* an absolute path, then the value of **SystemData** from **.egate.store**, is prefixed to the value of the parameter. There is no default value.

#### **Additional Information**

The function *must* have no arguments, and returns a string type.

*Note:* This parameter is optional, and the field(s) may be left blank.

## Positive Acknowledgment Monk Function (SAP to e\*Gate)

#### Description

This Monk function is called when the SAP e \*Way successfully processes and queues IDoc Events from SAP to e\*Gate. The function is given the queued IDoc Event string as the only input argument.

#### **Required Values**

A file name, with an optional absolute path. If you provide a file name that is *not* an absolute path, then the value of **SystemData** from **.egate.store**, is prefixed to the value of the parameter. There is no default value.

*Note:* This parameter is optional, and the field(s) may be left blank.

## Positive Acknowledgment Function (e\*Gate to SAP)

#### Description

This Monk function is called when the SAP e \*Way successfully processes and queues data to SAP.

#### **Required Values**

None.

*Note:* This parameter is optional, and the field(s) may be left blank.

## Negative Acknowledgment Function (SAP to e\*Gate)

#### Description

This Monk function is called when the SAP e\*Way fails to process and queue data from SAP.

#### **Required Value**

A file name, with an optional absolute path. If you provide a file name that is *not* an absolute path, then the value of **SystemData** from **.egate.store**, is prefixed to the value of the parameter. There is no default value.

#### **Additional Information**

The function is given the failed IDoc Event string as the only input argument.

**Note:** This parameter is optional, and the field(s) may be left blank.

## **Negative Acknowledgment Function (e\*Gate to SAP)**

#### Description

This Monk function is called when the SAP e\*Way fails to process and queue data to SAP.

#### **Required Value**

None.

*Note:* This parameter is optional, and the field(s) may be left blank.

# **Utilities**

# A.1 stcjdump.exe

Journal files can be converted to a readable flat file by using the **stcjdump.exe** utility, for example:

stcjdump.exe/home/eGate/journal/SapAleIn.journal/home/eGate/tmp/xxx

#### Usage:

Dumps an e\*Gate System Journal file into a flat file or vice versa relative to the order of the -j and -f options

```
stcjdump.exe -j {journal_pathname} -f {flatfile_pathname}
[{delim_char_1} [...]]
```

#### where:

| -j           | precedes a Journal path name                                                                                                    |
|--------------|----------------------------------------------------------------------------------------------------|
| -f           | precedes a flat file path name                                                                                                    |
| ?_pathname   | can be a relative path name, fully qualified path<br>name, and for infile/outfile, '-' is contextually<br>either standard in or standard out |
| delim_char_1 | can be specified as '\r' or 0xd or 13 or ^M and separates records in the flat file                                                           |
| ver          | show version                                                                                                    |
| -h           | this screen                                                                                                    |

**Note:** The addition of the -j and -f prefix before the respective filenames. Depending on whether the Journal Filename or Flat Filename is specified first, the action taken is to dump a Journal into a flat file or vice versa.

# **IDoc Java Methods**

Object methods associated with the SAP IDoc are as follows.

#### next

#### Description

Gets the next source event.

#### **Signature**

next()

#### **Parameters**

None.

#### **Return Type**

boolean

#### **Throws**

None

## available

#### Description

This method checks to see whether or not the ETD has input data.

#### Signature

```
available()
```

#### **Parameters**

None.

#### **Returns**

A boolean true if data exists, false if no data exists.

#### **Throws**

None

#### send

#### Description

Puts the Event into the IQ as the pertinent Event Type.

#### Signature

send()

#### **Parameters**

None

#### **Return Type**

void

#### **Throws**

None

#### reset

#### Description

Resets the IDoc data content.

#### Signature

reset()

#### **Parameters**

None.

#### **Returns**

A boolean true if data content was reset successfully; false if not.

#### **Throws**

None.

# getIdocMsgFormat

#### Description

Returns the IDoc message format used by this IDoc.

#### Signature

```
getIdocMsgFormat()
```

#### **Parameters**

None.

#### **Returns**

A string indicating the IDoc message format (either "ALE" or "EDI").

#### **Throws**

None.

## setIdocMsgFormatALE

#### Description

Changes the IDoc message format to be ALE.

#### Signature

```
setIdocMsgFormatALE()
```

#### **Parameters**

None.

#### **Return Type**

void

#### **Throws**

None.

## setIdocMsgFormatEDI

#### Description

Changes the IDoc message format to be EDI.

#### Signature

```
setIdocMsgFormatEDI()
```

#### **Parameters**

None.

#### **Return Type**

void

#### **Throws**

None.

## idoc Msg Format Is

#### Description

Checks the IDoc message format.

#### Signature

idocMsgFormatIs(MsgFormat)

#### **Parameters**

| Name      | Туре             | Description                                                         |
|-----------|------------------|---------------------------------------------------------------------|
| MsgFormat | java.lang.String | A string indicating the IDoc message format (either "ALE" or "EDI") |

## **Return Type**

boolean

#### **Throws**

None

# Index

| Писх                                                 | Output Record Delimiter Monk Variable 104      |
|------------------------------------------------------|------------------------------------------------|
|                                                      | Persistent Memory File Monk Variable 105       |
|                                                      | Persistent Memory File Name 105                |
|                                                      | Positive Acknowledgment Function 109           |
| A                                                    | Positive Acknowledgment Monk Function 108      |
| ACC EMPLOYEE EVD EQ                                  | Program ID 88                                  |
| ACC_EMPLOYEE_EXP 58 Assigning ETDs to Event Types 20 | Rejected Message Journal 87                    |
| Assigning ETDs to Event Types 39                     | RFC Trace On 92                                |
| authorization objects 60                             | SAP Application Server 89                      |
| Autorun 19 available method 111                      | SAP Application Server Group 95                |
| available method 111                                 | SAP Client Number 93                           |
|                                                      | SAP Destination System 95                      |
| B                                                    | SAP e*Way General Error Code 107               |
| D.:214 (122                                          | SAP Gateway Host 90, 91                        |
| Build tool 32                                        | SAP Gateway Service 91                         |
|                                                      | SAP IDoc Syntax Error Code 107                 |
| C                                                    | SAP IDoc Translation Error Code 107            |
| CD DOLLAR                                            | SAP IDoc Version 88                            |
| CD-ROM 22                                            | SAP Load Balancing Usage 89                    |
| Change Request Inquiry 46                            | SAP Message Server 95                          |
| Changing the User Name 68                            | SAP Router String 90, 91                       |
| Collaboration 41, 72, 76                             | SAP System Client Number 94                    |
| Rules 72, 73, 76                                     | SAP System ID 93                               |
| Rules Editor 76                                      | SAP System Number 90, 93                       |
| Service 72                                           | SAP System Type 88                             |
| Communications Port 53                               | SAP User Language 94                           |
| components, e*Way 15                                 | SAP User Name 93                               |
| configuration                                        | Startup Monk Function Name 108                 |
| Advanced Monk Setup 108–109                          | Time to Wait Before Attempting Connection 96   |
| ALE/RFC Setup 88–96                                  | Time to Wait Before Becoming Server 96         |
| Communication Setup 96–98                            | Transaction Identification and Translation 102 |
| General Settings 85–87                               | Transactional ID Verification Database 99, 100 |
| Transaction Processing 99–107                        | Translation Status Monk Variable 103           |
| configuration parameters                             | Validate SAP Sender Identity 92                |
| Connection Duration Strategy 96                      | Verification Database Operating Mode 100       |
| Connection Error Resend Strategy 97                  | configuration procedures                       |
| Data Direction 85                                    | e*Way 64                                       |
| Database Entry Lifetime 101                          | SAP 43                                         |
| Database Purge Schedule 100                          | Connection Duration Strategy 80                |
| e*Gate System Polling Interval 96                    | Connection Duration Strategy parameter 96      |
| Enforce Transactional RFC 99                         | Connection Error Resend Strategy parameter 97  |
| Expunge Database Entry On Confirm 101                | conventions, writing 9                         |
| Idle Interval Before Disconnecting 97                | Create Request 46                              |
| Incoming Raw Message Journal 86                      |                                                |

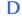

Data Direction parameter 85 Database Entry Lifetime parameter 101 Database Purge Schedule parameter 100

Maximum Resend Attempts 98

Output File Monk Variable 104

Message Journal Archiving Schedule 86 Negative Acknowledgment Function 109 Outgoing Translated Message Journal 86

Load Custom Monk File Name 108

Interface Name 85

Logon Language 95

Logon Password 94

Logon User Name 94

| Distribution Model 43                              | J                                                |
|----------------------------------------------------|--------------------------------------------------|
| -                                                  | Java IDoc methods                                |
| E                                                  | available 111                                    |
| e*Gate System Polling Interval parameter <b>96</b> | getIdocMsgFormat 112                             |
| e*Way                                              | idocMsgFormatIs 113                              |
| •                                                  | next 111                                         |
| components 15                                      | reset 112                                        |
| configuration 64                                   | send 112                                         |
| creating 62                                        | setIdocMsgFormatALE 113                          |
| Installation 19                                    | setIdocMsgFormatEDI 113                          |
| Properties 63                                      | Java Idoc Wizard 37                              |
| Schedules 68                                       | java raoc vvizara 37                             |
| setup procedures 61                                |                                                  |
| Startup Options 68                                 | L                                                |
| troubleshooting 72                                 |                                                  |
| Editor                                             | Load Custom Monk File Name parameter 108         |
| Collaboration Rules 76                             | logging options 70                               |
| ETD 32                                             | Logical System 55                                |
|                                                    | Logon Language parameter 95                      |
| Enforce Transactional RFC parameter 99             | Logon Password parameter 94                      |
| ERROR 83                                           | Logon User Name parameter 94                     |
| ETD Editor 32                                      | Zogon Goor rame parameter 5.                     |
| Event Type 39                                      |                                                  |
| Event Type Definition (ETD) 28, 39                 | M                                                |
| Event Type Definition Editor 36                    | M : D 1A11 1 100                                 |
| Events 75                                          | Maximum Resend Attempts parameter 98             |
| Expunge Database Entry On Confirm parameter 101    | Message Journal Archiving Schedule parameter 86  |
|                                                    | Message Types 11                                 |
|                                                    | method, Java - see Java IDoc methods             |
| G                                                  | monitoring thresholds 71                         |
| getIdocMsgFormat method 112                        | Monk 13                                          |
| GNU 83                                             | Monk variable 80, 83                             |
| GIVE 03                                            | MONK_RecDelim 83                                 |
|                                                    | MONK_X_Status 83                                 |
| H                                                  | MULTI 83                                         |
|                                                    | 111021100                                        |
| HOLD 83                                            | N1                                               |
|                                                    | N                                                |
| I                                                  | NAK 83                                           |
| Idle Interval Before Disconnecting parameter 97    | Negative Acknowledgment Function parameter 109   |
|                                                    | next method 111                                  |
| IDoc Description File 29, 31                       |                                                  |
| IDoc Types 11                                      |                                                  |
| IDoc Wizard 37                                     | O                                                |
| idocMsgFormatIs method 113                         | OK 83                                            |
| INBOUND_IDOC_PROCESS 83                            |                                                  |
| Incoming Raw Message Journal parameter 86          | Operating Systems 15                             |
| Installation procedure                             | Outgoing Translated Message Journal parameter 86 |
| UNIX systems 22                                    | Output File Monk Variable parameter 104          |
| Windows systems 19                                 | Output IDoc records 30                           |
| InstallShield 19                                   | Output IDoc types 30                             |
| Intelligent Queue (IQ) 42, 72                      | Output Record Delimiter Monk Variable parameter  |
| Interface Name parameter 85                        | 104                                              |
|                                                    | Output segment fields 30                         |

#### P SAP User Name parameter 93 Schedules 68 parameters - see configuration parameters send method 112 Participating Host 72 setIdocMsgFormatALE method 113 Partner 55 setIdocMsgFormatEDI method 113 Partner Type 55 Setting Startup Options or Schedules 68 Persistent Memory File Monk Variable parameter Startup Monk Function Name parameter 108 Startup Options 68 Persistent Memory File Name parameter 105 Positive Acknowledgment Function parameter 109 T Positive Acknowledgment Monk Function parameter 108 Time to Wait Before Attempting Connection procedures parameter 96 configuration (e\*Way) 64 Time to Wait Before Becoming Server parameter 96 configuration (SAP) 43 Transaction Identification and Translation installation 19 parameter 102 setup (e\*Way) 61 Transactional ID (TID) 75, 80, 83 Program ID parameter 88 Transactional ID Verification Database parameter Properties, e\*Way 63 99, 100 Transactional RFC (tRFC) 75, 80, 83 Transfer List to a Local File 31 Q Translation Status Monk Variable parameter 103 Queue - see Intelligent Queue (IQ) troubleshooting the e\*Way 72 R U Rejected Message Journal parameter 87 UNIX installation procedure 22 Remote Function Call (RFC) 75 User name 68 reset method 112 RFC Trace On parameter 92 RFC, Transactional (tRFC) 75, 80, 83 Validate SAP Sender Identity parameter 92 S Verification Database Operating Mode parameter SALE 45, 47 SAP Application Server Group parameter 95 W SAP Application Server parameter 89 SAP Client Number parameter 93 WEDI 55, 56 SAP Destination System parameter 95 Windows installation procedure 19 SAP e\*Way General Error Code parameter 107 Wizard SAP Gateway Host parameter 90, 91 IDoc (Java) 37 SAP Gateway Service parameter 91 writing conventions 9 SAP IDoc Syntax Error Code parameter 107 SAP IDoc Translation Error Code parameter 107 SAP IDoc Version parameter 88 SAP Load Balancing Usage parameter 89 SAP Message Server parameter 95 SAP R/3 configuration 43 SAP Router String parameter 90, 91 SAP System Client Number parameter 94 SAP System ID parameter 93 SAP System Number parameter 90, 93 SAP System Type parameter 88

SAP User Language parameter 94